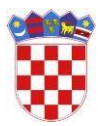

**REPUBLIKA HRVATSKA VRHOVNI SUD REPUBLIKE HRVATSKE CENTAR SUDSKE PRAKSE**

# **Portal sudske prakse**

Priručnik za korisnike

# SADRŽAJ

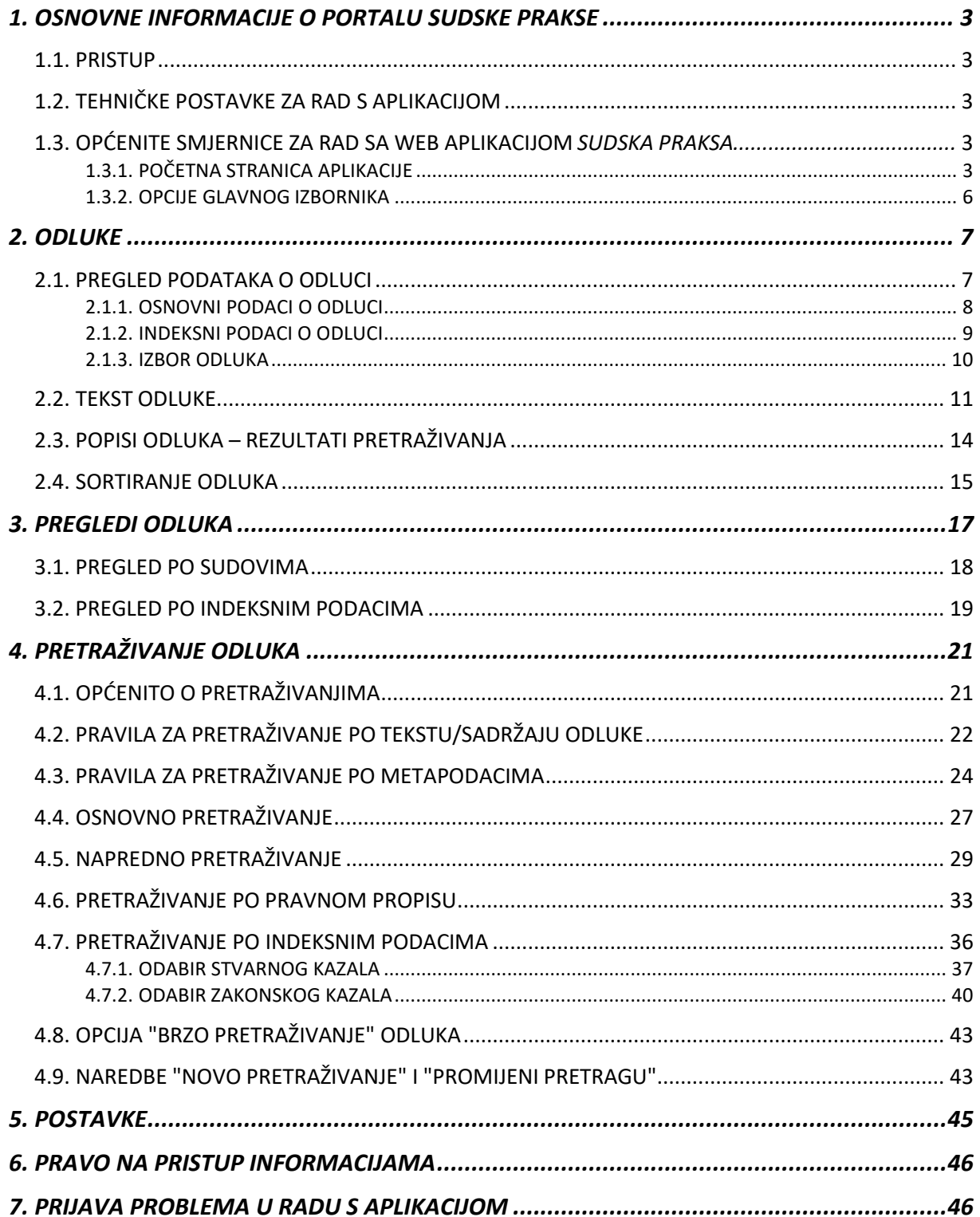

# <span id="page-2-0"></span>**1. OSNOVNE INFORMACIJE O PORTALU SUDSKE PRAKSE**

# <span id="page-2-1"></span>**1.1. PRISTUP**

*Portalu sudske prakse* pristupa se izravno preko poveznice [https://sudskapraksa.csp.vsrh.hr.](https://sudskapraksa.csp.vsrh.hr/home)

# <span id="page-2-2"></span>**1.2. TEHNIČKE POSTAVKE ZA RAD S APLIKACIJOM**

Za ispravno funkcioniranje aplikacije preporučene su verzije web preglednika: Internet Explorer verzija 9.0 ili noviji, recentna verzija Chrome-a, Firefoxa i Safarija.

Tekstovi odluka na Portalu sudske prakse pohranjeni su u TXT formatu (običan tekst) i PDF formatu. Za pregledavanje i čitanje tekstova odluka u PDF formatu potreban je preglednik PDF datoteka odnosno program *Acrobat Reader* ili njemu sličan program.

Program *Acrobat Reader* besplatan je i može se preuzeti za instalaciju na adresi [https://get.adobe.com/hr/reader/.](https://get.adobe.com/hr/reader/)

# <span id="page-2-3"></span>*1.3.* **OPĆENITE SMJERNICE ZA RAD SA WEB APLIKACIJOM** *SUDSKA PRAKSA*

## **1.3.1. POČETNA STRANICA APLIKACIJE**

<span id="page-2-4"></span>Nakon otvaranja Web preglednika i upisom/odabirom URL poveznice aplikacije *Sudska praksa*, otvara se zadana početna stranica – *Portal sudske prakse*.

*Početna stranica (slika 1 i slika 2)* sadrži:

- glavni izbornik,
- uvodni tekst o *Portalu sudske prakse* te o *Pretraživanju i Pregledu odluka*,
- broj ukupno objavljenih odluka te
- polje za brzo pretraživanje u gornjem desnom kutu aplikacije.

*Glavni izbornik, broj ukupno objavljenih odluka te polje za brzo pretraživanje* prikazani su na svim ekranima portala.

Podatak *Ukupno objavljenih odluka* predstavlja trenutni broj javno objavljenih i dostupnih odluka sudova te se taj broj povećava redovnom objavom novih sudskih odluka.

#### **Slika 1 – Početna stranica – Portal sudske prakse**

Brzo pretraživanje Sudska praksa<br>VRHOVNI SUD REPUBLIKE HRVATSKE Početna stranica Pregledi odluka Pretraživanje Postavke

#### Početna stranica

Ukupno objavljenih odluka: 88952

Portal sudske prakse | O pretraživanju i pregledu odluka

Dobrodošli na web stranice baze sudskih odluka pod nazivom Sudska praksa - Portal sudske prakse

*Sudska praksa* informacijski je sustav koji je nastao u sklopu projekta PHARE 2006 "*Usklađivanje i objavljivanje sudske prakse*" i omogućuje uvid u sudsku praksu<br>Vrhovnog suda Republike Hrvatske te ostalih sudova u Repub

Osnovni cilj i svrha projekta je tzv. harmonizacija sudske prakse odnosno dostupnost sudskih odluka svim sucima i sudskim savjetnicima u svim sudovima Republike Hrvatske, kao i široj općoj i pravnoj javnosti

Ustavna zadaća Vrhovnog suda RH jest osigurati jedinstvenu primjenu zakona i ravnopravnost građana kao i sustav objavljivanja sudske prakse na Internetu.

Sudska praksa temelj je za objavu odluka Vrhovnog suda RH i ostalih sudova Republike Hrvatske.

Vrhovni sud Republike Hrvatske objavljuje sve svoje odluke (bez odabira) i baza sadrži sve odluke tog suda od 1990. pa do danas, dok drugi sudovi objavljuju samo najznačajnije sudske odluke. Uz posebno važne i zanimljive odluke objavljuju se pravna stajališta (tzv. sentence).

Sudske odluke Vrhovnog suda Republike Hrvatske donesene u svezi zahtjeva za suđenje u razumnom roku, zbog velikog broja istovjetnih (tipskih) odluka, od 1. srpnja 2012. više se ne objavljuju, osim onih u kojima je zauzeto značajno pravno stajalište.

Sustav omogućuje i uvid u sudsku praksu objavljenu u tiskanim izdanjima Vrhovnog suda Republike Hrvatske pod nazivom "Izbor odluka".

Svaka odluka u bazi ima cjeloviti tekst, koji se od originalnog razlikuje u dijelu kojim se štiti privatnost stranaka u postupku, i pridružene metapodatke (na primjer: naziv suda, sudski odjel, datum odluke, vrsta odluke itd.) koji su dostupni široj općoj i pravnoj javnosti. Zbog zaštite stranaka u postupku izostali su identifikacijski podaci o fizičkim i pravnim osobama, prema <u>Odluci o objavi i anonimizaciji sudskih odluka</u> i Uputama o načinu anonimizacije sudskih odluka Predsjednika Vrhovnog suda Republike Hrvatske.

Pristup sudskim odlukama u potpunosti je besplatan.

Otvaranje tekstova i metapodataka o odluci bilo je zaštićeno sustavom provjere autentičnosti, tzv. CAPTCHA kontrolnim kodom, kojim se provjerava je li sustavu pristupio čovjek ili računalo s namjerom nezakonitog pristupa.

Od 4. veljače 2019. uklonjena je zaštita kontrolnim kodom - sustavom CAPTCHA te je omogućen pristup tekstovima odluka.

Tekstovi odluka pohranjeni su u dva formata: TXT format (običan tekst) i PDF format. Za pregledavanje i čitanje tekstova odluka potreban je preglednik PDF datoteka odnosno program Acrobat Reader ili njemu sličan program za pregledavanje PDF datoteka

Na poveznici možete preuzeti priručnik za korisnike portala Sudska praksa:

#### Priručnik za korisnike

Za dodatne informacije i pitanja slobodno nas kontaktirajte putem elektroničke pošte: csp@vsrh.hr

#### **Slika 2 - Početna stranica – O pretraživanju i pregledu odluka**

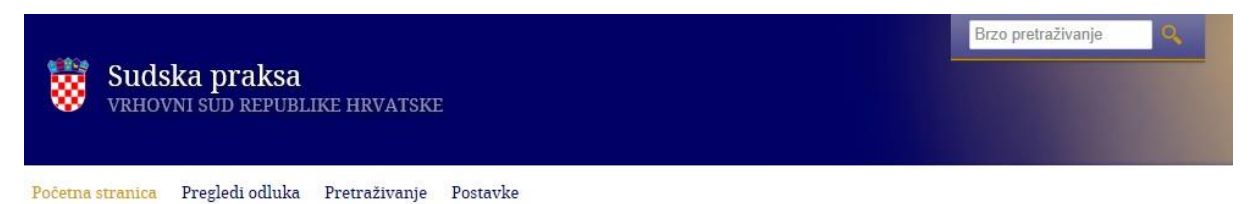

#### Početna stranica

Ukupno objavljenih odluka: 154745

#### Portal sudske prakse | O pretraživanju i pregledu odluka

Sve odluke u bazi moguće je pretraživati po riječima iz teksta odluke i/ili po metapodacima (na primjer po: nazivu suda, sudskim odjelima, datumu odluke, vrsti odluke itd.), dok odluke donesene nakon 1. siječnja 2004. moguće je, uz sve navedeno, pretraživati još i po indeksnim podacima. Indeksni podaci obuhvaćaju pojmove iz Stvarnog kazala i propise iz Zakonskog kazala.

Pristup odlukama omogućen je putem opcija

#### 1. Pregledi odluka

#### 2. Pretraživanje

Opcija "Pregledi odluka" funkcionalnost je koja omogućuje jednostavan pregled i pretraživanje objavljenih odluka prema već unaprijed pripremljenim područjima. Ta područja su:

- · Pregled po sudovima omogućuje pregled odluka po sudu koji je odluku donio i,
- . Pregled po indeksnim podacima omogućuje pregled odluka po određenim indeksnim pojmovima/ključnim riječima koji su dodijeljeni odluci. Omogućen je<br>- Pregled po indeksnim podacima omogućuje pregled odluka po određenim
	- · Stvarnom kazalu i

#### · Zakonskom kazalu

Kod opcije "*Pregledi odluka*" postoji mogućnost filtriranja odluka koje su sudovi objavili u određenom razdoblju. To je omogućeno kroz "*Objavljeno u zadnjih: 10 dana,*<br>*30 dana i 90 dana*" i upućuje na odluke koje su sud Pregled po indeksnim podacima.

Opcija "Pretraživanje" koristi se za unos/biranje kriterija pretraživanja pomoću kojih možemo dohvatiti i pronaći željenu odluku ili više njih.

Pretraživanje možemo izvršiti koristeći više ponuđenih opcija za unos/biranje kriterija:

- · Osnovno pretraživanje sadrži osnovne kriterije za pretraživanje odluka
- · Napredno pretraživanje pretraživanje odluka korištenjem više ponuđenih kriterija
- · Pretraživanje po pravnom propisu pretraživanje odluka po nazivu pravnog propisa, članku, stavku, podstavku, točki itd.
- · Pretraživanje po indeksnim podacima pretraživanje po pojmovima iz Stvarnog i Zakonskog kazala

## **1.3.2. OPCIJE GLAVNOG IZBORNIKA**

<span id="page-5-0"></span>Glavni izbornik aplikacije nalazi se na vrhu, u gornjem lijevom kutu aplikacije. Opcije glavnog izbornika su (*slika 3*):

**Slika 3 – Opcije glavnog izbornika**

Početna stranica Pregledi odluka Pretraživanje Postavke

- **Početna stranica**  uvod i opis *Portala sudske prakse*
- **Pregledi odluka**  pregledi sudskih odluka s već unaprijed pripremljenim područjima
- **Pretraživanje**  samostalno pretraživanje sudskih odluka prema određenimkriterijima
- **Postavke**  korisničke postavke

Za odabir neke od opcija glavnog izbornika, dovoljno je kliknuti na naziv željene opcije npr. klik na *Pregledi odluka*. Odabrana opcija prikaže se kao naslov novootvorenog ekrana i mijenja boju u zlatnožutu. Zlatnožuta boja prikazuje trenutnu poziciju na portalu. Uvijek postoji mogućnost odabira bilo koje druge opcije glavnog izbornika, bez obzira na trenutnu poziciju.

# <span id="page-6-0"></span>**2. ODLUKE**

Svaka odluka u bazi ima:

- cjeloviti **tekst**, koji se od originalnog razlikuje u dijelu kojim se štiti privatnost stranaka u postupku, i
- pridružene **metapodatke** (na primjer: *naziv suda, sudski odjel, datum odluke, vrsta odluke* itd.) koji su dostupni široj općoj i pravnoj javnosti.

Zbog zaštite stranaka u postupku izostavljaju se identifikacijski podaci o fizičkim i pravnim osobama, prema *Pravilima o anonimizaciji sudskih odluka* i *Uputama o načinu anonimizacije sudskih odluka*  Predsjednika Vrhovnog suda Republike Hrvatske.

Odluke je moguće pretraživati po riječima iz **teksta** odluke i/ili po **metapodacima** (na primjer po: *nazivu suda, sudskim odjelima, datumu odluke, vrsti odluke itd.*), dok je odluke donesene nakon 1. siječnja 2004. moguće, uz sve navedeno, pretraživati još i po indeksnim podacima. Indeksni podaci obuhvaćaju pojmove iz *Stvarnog kazala* i propise iz *Zakonskog kazala*.

# <span id="page-6-1"></span>**2.1. PREGLED PODATAKA O ODLUCI**

Svaka odluka u bazi, uz tekst, ima i pridružene određene podatke tzv. metapodatke koji detaljnije opisuju odluku.

Na *Portalu sudske prakse* dostupni su podaci o odluci putem naredbe "*Pregled*" koja se nalazi na popisu odluka u rezultatima pretraživanja dobivenih korištenjem opcija *Pregledi odluka* i *Pretraživanje* (*slika 5*).

**Slika 4 – Prikaz naredbe** *Pregled*

Početna stranica Pregledi odluka Pretraživanje Postavke

# Pretraživanje

Novo pretraživanje | Promijeni pretragu

Gž 857/2015-2 / Županijski sud u Dubrovniku, GRAĐANSKI ODJEL Vrsta predmeta: Građanski - drugostupanjski, Vrsta odluke: Rješenje, Datum odluke: 30.09.2015 Pregled | Tekst odluke | Tekst odluke (PDF)

Gž 896/2015-2 / Županijski sud u Dubrovniku, GRAĐANSKI ODJEL Vrsta predmeta: Građanski - drugostupanjski, Vrsta odluke: Presuda, Datum odluke: 30.09.2015 Pregled | Tekst odluke | Tekst odluke (PDF)

GŽ 1430/2013-2 / Županijski sud u Dubrovniku, GRAĐANSKI ODJEL Vrsta predmeta: Građanski - drugostupanjski, Vrsta odluke: Rješenje, Datum odluke: 23.09.2015 Pregled | Tekst odluke | Tekst odluke (PDF)

Za odabir "*Pregleda*" dovoljno je kliknuti na njegov naziv čime se otvara novi ekran koji sadrži prikaz podataka određene odluke.

Ekran s podacima o odluci podijeljen je u tri dijela, te se, uz broj odluke na vrhu, prikazuju **Osnovni podaci, Indeksni podaci i Izbor odluka** (*slika 6*). *Indeksni podaci i Izbor odluka* zadano su sakriveni, a za odabir i otkrivanje potrebno je kliknuti na njihov naziv. Na kraju ekrana se nalaze tekstovi odluka koji su dostupni za pregledavanje korištenjem poveznica "Tekst odluke" i "Tekst odluke (PDF)"

# **2.1.1. OSNOVNI PODACI O ODLUCI**

<span id="page-7-0"></span>*Osnovni podaci* prikazuju osnovne podatke o odluci.

**Broj odluke** sadrži podatak o *vrsti predmeta, broju, godini i rednom broju odluke*.

**Osnovni podaci** o odluci su (*slika 6*):

- **Naziv suda**  sud u kojem je donesena odluka
- **Naziv odjela**  naziv sudskog odjela
- **Vrsta predmeta**  opisni naziv vrste predmeta
- **Vrsta odluke**  naziv vrste odluke
- **Datum odluke**  datum donošenja odluke
- **Datum objave**  datum objave odluke na portalu sudske prakse (internetu)
- **ECLI broj** jedinstvena europska identifikacijska oznaka sudske prakse
- **Prethodna odluka**  sadrži popis svih odluka koje su prethodile traženoj odluci. Prikazuju se podaci o vrsti predmeta, broju, godini, sudu i datumu donošenja prethodne odluke.
- **Naknadna odluka**  sadrži popis svih odluka koje su nastale nakon donošenja tražene odluke. Prikazuju se podaci o vrsti predmeta, broju, godini, sudu i datumu donošenja naknadne odluke.

 $\left(4\right)$ 

## **Slika 5 – Prikaz osnovnih podataka o odluci**

# Gž 278/2015-2

## ∨Osnovni podaci

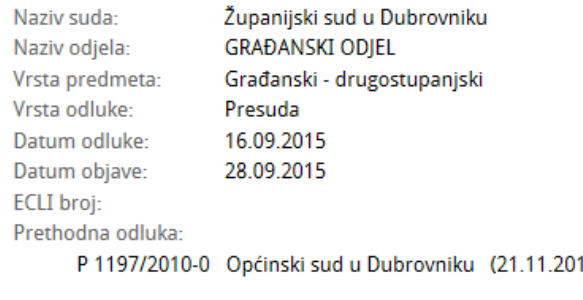

> Indeksni podaci

> Izbor odluka

Tekst odluke | Tekst odluke (PDF)

## **2.1.2. INDEKSNI PODACI O ODLUCI**

<span id="page-8-0"></span>*Indeksni podaci* su određene ključne riječi iz *Stvarnog* i *Zakonskog kazala* dodijeljene odluci i detaljnije opisuju sadržaj odluke:

- *Stvarno kazalo* sadrži podatke o jednoj ili više ključnih riječi, s dodatnim prikazom pojmova koji joj prethode u hijerarhiji.
- *Zakonsko kazalo* sadrži podatke o:
	- o nazivu pravnog propisa,
	- o svim objavama u Narodnim novinama (broj objava),
	- o datumu službene objave u Narodnim novinama,
	- o podatke o članku, stavku, podstavku, točki, paragrafu, tarifi i točki.

Indeksni podaci prikazani su na *slici 7*.

#### **Slika 6 – Prikaz indeksnih podataka o odluci**

#### ⊻Indeksni podaci

- Stvarno kazalo:
	- · Dosjelost-uračunavanje vremena prednika /STVARNO KAZALO/GRAĐANSKO PRAVO/Vlasništvo/Stjecanje/Dosjelost-uračunavanje vremena prednika
	- · Stjecanje

/STVARNO KAZALO/GRAĐANSKO PRAVO/Vlasništvo/Stjecanje

· Vlasništvo /STVARNO KAZALO/GRAĐANSKO PRAVO/Vlasništvo

#### Zakonsko kazalo:

- · Zakon o vlasništvu i drugim stvarnim pravima
	- Objava: NN 91/96, 68/98, 137/99, 22/00, 73/00, 114/01, 79/06, 141/06, 146/08, 38/09, Datum objave: 27.10.1996 Članak: Stavak: Podstavak: Točka: Paragraf: Tarifa: Točka:

Dodatno, u okviru *Zakonskog kazala*, naziv pravnog propisa sadrži **poveznicu** koja otvara poseban prozor s detaljnijim podacima (izmjenama i dopunama) vezanim uz navedeni pravni propis – "*Podaci o zakonu"* (*slika 8*).

U zasebnom prozoru prikazuju se:

- ➢ *podaci o nazivu pravnog propisa*, svim objavama u Narodnim novinama (broj objava), datumu službene objave u Narodnim novinama,
- ➢ *poveznica* na stranicu Narodnih novina koja sadrži cijeli tekst navedenog propisa, dostupna preko polja "*Veza*", ako postoji
- ➢ sve *izmjene i dopune* navedenog propisa koje sadrže: naziv pravnog propisa, broj objave u Narodnim novinama, datum izmjene/dopune te poveznicu na stranicu Narodnih novina koja sadrži cijeli tekst izmjene/dopune, dostupne preko polja "*Veza*", ako postoji.

#### **Slika 7 – Podaci o zakonu**

#### Podaci o zakonu

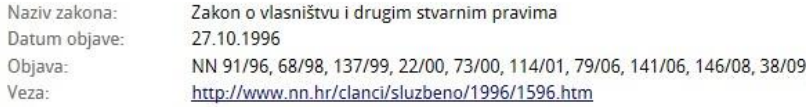

#### Izmjene/dopune

- · Zakon o izmjenama i dopunama Zakona o prodaji stanova na kojima postoji stanarsko pravo Objava: NN 68/98 Datum izmjene/dopune: 11.05.1998 Veza: http://www.nn.hr/clanci/sluzbeno/1998/0817.htm • Odluka Ustavnog suda Republike Hrvatske Objava: NN 137/99 Datum izmjene/dopune: 13.12.1999 Veza: http://www.nn.hr/clanci/sluzbeno/1999/2122.htm
- · Odluka Ustavnog suda Republike Hrvatske Objava: NN 22/00 Datum izmjene/dopune: 22.02.2000 Veza: http://www.nn.hr/clanci/sluzbeno/2000/0402.htm
- · Zakon o dopuni Zakona o vlasništvu i drugim stvarnim pravima Objava: NN 73/00 Datum izmjene/dopune: 20.07.2000 Veza: http://www.nn.hr/clanci/sluzbeno/2000/1578.htm
- · Zakon o izmjeni i dopuni Zakona o vlasništvu i drugim stvarnim pravima Objava: NN 114/01 Datum izmjene/dopune: 19.12.2001 Veza: http://www.nn.hr/clanci/sluzbeno/2001/1883.htm
- · Zakon o izmjenama i dopunama Zakona o prodaji stanova na kojima postoji stanarsko pravo Objava: NN 68/98 Datum izmjene/dopune: 11.05.1998 Veza: http://www.nn.hr/clanci/sluzbeno/1998/0817.htm
- · Odluka Ustavnog suda Republike Hrvatske Objava: NN 137/99 Datum izmjene/dopune: 13.12.1999 Veza: http://www.nn.hr/clanci/sluzbeno/1999/2122.htm
- · Odluka Ustavnog suda Republike Hrvatske Objava: NN 22/00 Datum izmjene/dopune: 22.02.2000 Veza: http://www.nn.hr/clanci/sluzbeno/2000/0402.htm

## **2.1.3. IZBOR ODLUKA**

<span id="page-9-0"></span>U ovom dijelu daje se uvid u sudsku praksu objavljenu u tiskanim izdanjima Vrhovnog suda Republike Hrvatske pod nazivom "*Izbor odluka*".

Prikazuju se podaci o:

- ➢ **Sentenci**  sadrži kratki tekst sentence i tekst sentence
- ➢ **Kratkom tekstu odluke**  sadrži kratki tekst odluke

*Izbor odluka* prikazan je na *slici 9*.

#### **Slika 8 – Prikaz Izbora odluka**

#### ⊻Izbor odluka

#### Sentenca

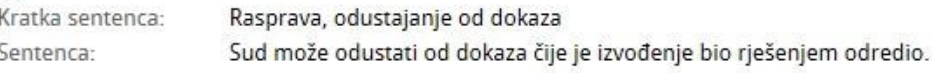

#### Kratki tekst odluke

Prema čl. 300. st. 4. ZPP sud nije u daljnjem tijeku parnice vezan za svoje prijašnje rješenje o izvođenju dokaza. Budući da je prvostupanjski sud ocijenio da izvođenje tog dokaza nije prijeko potrebno za utvrđenje doprinosa stranaka u stjecanju zajedničke imovine, to odustajanje suda u tijeku postupka od provođenja tog dokaza ne predstavlja bitnu povredu odredaba parničnog postupka iz čl. 354. st. 1. u vezi čl. 300. st. 4. ZPP.

## <span id="page-10-0"></span>**2.2. TEKST ODLUKE**

*Tekst odluke* dostupan je putem naredbi (*slika 10*):

- **1.** *"Tekst odluke"* i
- *2. "Tekst odluke (PDF)"*

Dostupan je anonimizirani tekst odluke (izostavljeni su identifikacijski podaci o fizičkim i pravnim osobama).

**Slika 9 – Prikaz naredbi "***Tekst odluke" i "Tekst odluke (PDF)"*

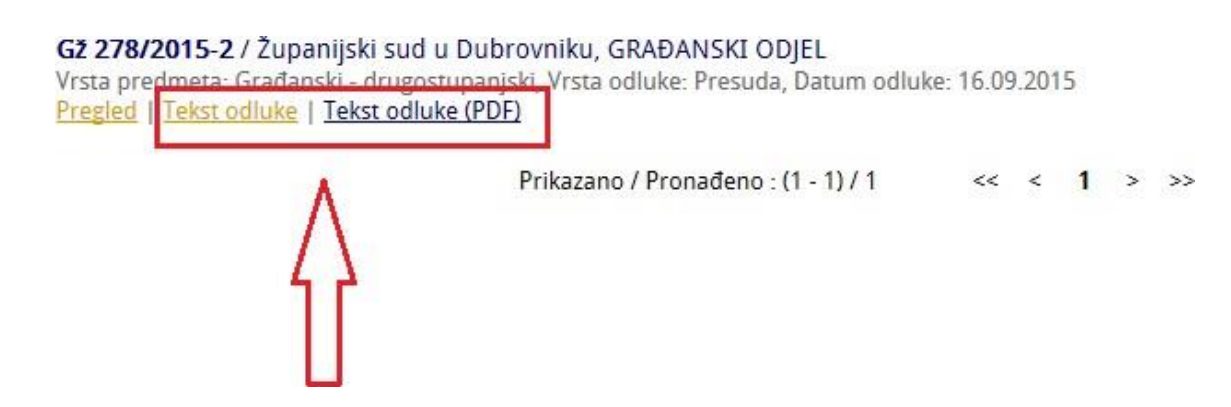

Naredba "*Tekst odluke*" omogućuje brzi pristup anonimiziranom tekstu tražene odluke u zasebnom prozoru - kartici (s*lika 11*). Za zatvaranje prozora (kartice) potrebno je kliknuti na naredbu "*X*".

**Slika 10 – Prikaz teksta odluke**

Republika Hrvatska Županijski sud u Dubrovniku Dr. Ante Starčevića 23

Gž-278/15

#### U IME REPUBLIKE HRVATSKE PRESUDA

Županijski sud u Dubrovniku, kao drugostupanjski sud, u vijeću sastavljenom od sudaca tog suda Đorđa Benussi, kao predsjednika vijeća, te Josite Begović, kao članice vijeća i sutkinje izvjestiteljice i Verice Perić Aračić, kao članice vijeća, u pravnoj stvari tužitelja / protutuženika: P. S. pok. L., M. 8, V., 20218 P., OIB: ........., zastupan po punomoćniku H. K., odvjetniku iz D., protiv tuženika / protutužitelja: I. R. pok. N., D., M. 5, OIB: ............, zastupan po punomoćniku C. R., odvjetniku iz D., radi: utvrđenja, uklanjanja i predaje, odlučujući o žalbi tužitelja - protutuženika protiv presude Općinskog suda u Dubrovniku br. P.1197/10 od 21. studenog 2014. godine, u sjednici vijeća održanoj 16. rujna 2015. godine

#### presudio je:

Preinačuje se presuda Općinskog suda u Dubrovniku br. P.1197/10 od 21. studenog 2014. godine i sudi<sup>-</sup>

I "1. Utvrđuje se da je tužitelj P. S. pok.L. iz V., M. 8, OIB ....... vlasnik dijela čest.zem. 1554 k.o.V. i to onog dijela čest.zem.1554 površine 879 m2 koji je na geodetskom snimku 47/2013 od 19.veljače 2013.g. izrađenom od ovlaštenog geodeta I. P. koji je sastavni dio ove presude, označen žutom bojom i slovom A, samostalni vlasnik cjeline čest.zem.1555 k.o.V. površine 61 m2, označenog zelenom bojom i slovom B, te samostalni vlasnik dijela čest.zgr.50 k.o.V. povr.15 m2, označenog plavom bojom i slovom C.

2. Dužan je tuženik trpjeti da tužitelj na temelju ove presude u zemljišnim knjigama Općinskog suda u Dubrovniku provede uknjižbu prava vlasništva čest.zem 1555 k.o.V. na svoje ime uz istovremeno brisanje prava vlasništva s imena tuženika.

Naredba "*Tekst odluke (PDF)*" omogućuje pristup anonimiziranom tekstu tražene odluke u zasebnom prozoru - kartici (s*lika 12*).

Za zatvaranje prozora (kartice) potrebno je kliknuti na naredbu "*X*".

#### **Slika 11 - Prikaz teksta odluke u PDF obliku**

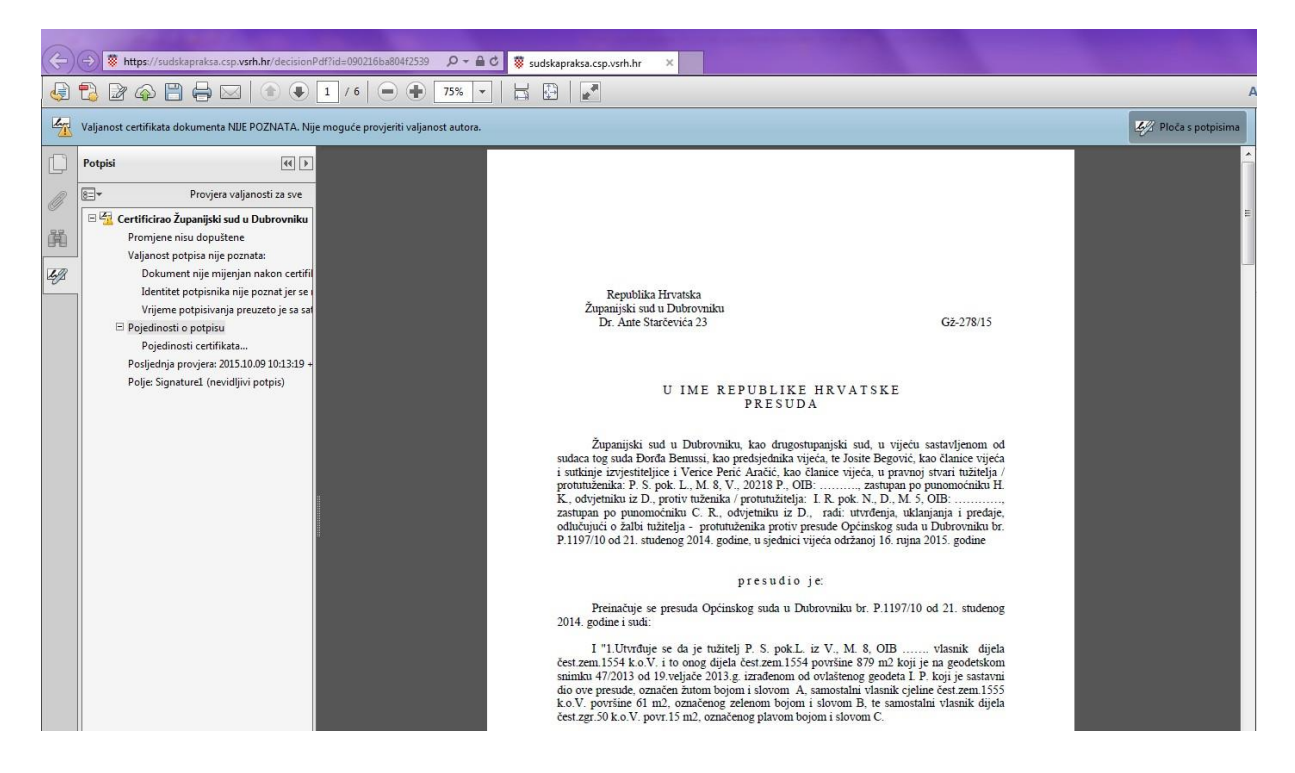

*PDF preglednik* dodatno daje mogućnost uvida u certifikat koji je napravljen na odluci, preko opcije "*Potpisi*" koja se nalazi na lijevoj strani prozora (*slika 13*). Certifikat daje informaciju o sudu koji je stvorio i potpisao odluku čime se potvrđuje njezina valjanost i izdavatelj. Certifikatom se potvrđuje autentičnost odluke, što znači da nije preuzeta iz neovlaštenog izvora ili sustava.

**Slika 12 – Prikaz certifikata**

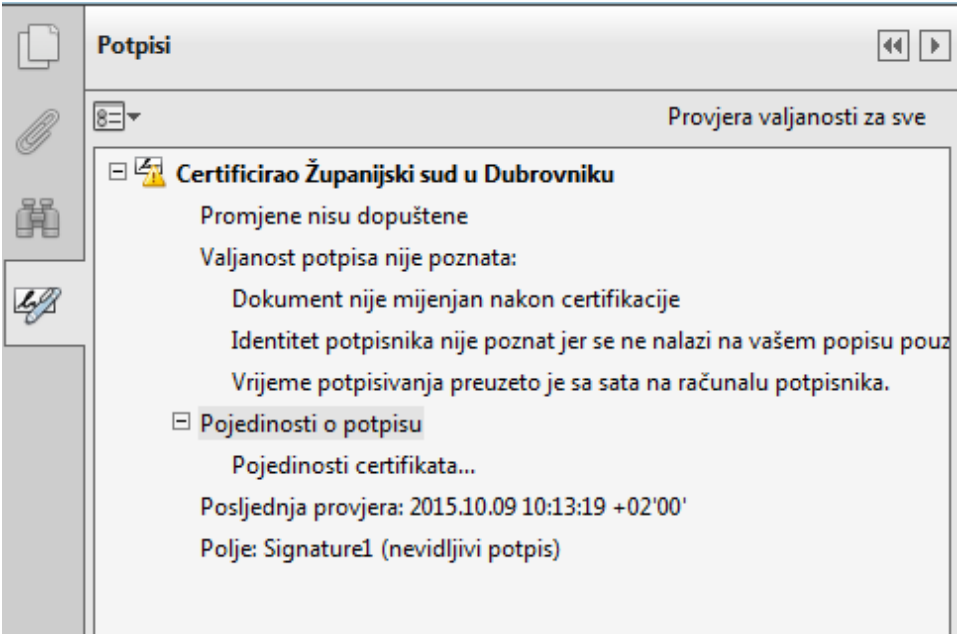

## <span id="page-13-0"></span>**2.3. POPISI ODLUKA – REZULTATI PRETRAŽIVANJA**

Rezultati pretraživanja (*slika 14*) su *popisi odluka* koji se prikažu nakon izvođenja pretraživanja korištenjem opcija "*Pregledi odluka"* i "*Pretraživanje*", a zadovoljavaju zadane uvjete.

#### **Slika 13 – Popisi odluka – rezultati pretraživanja**

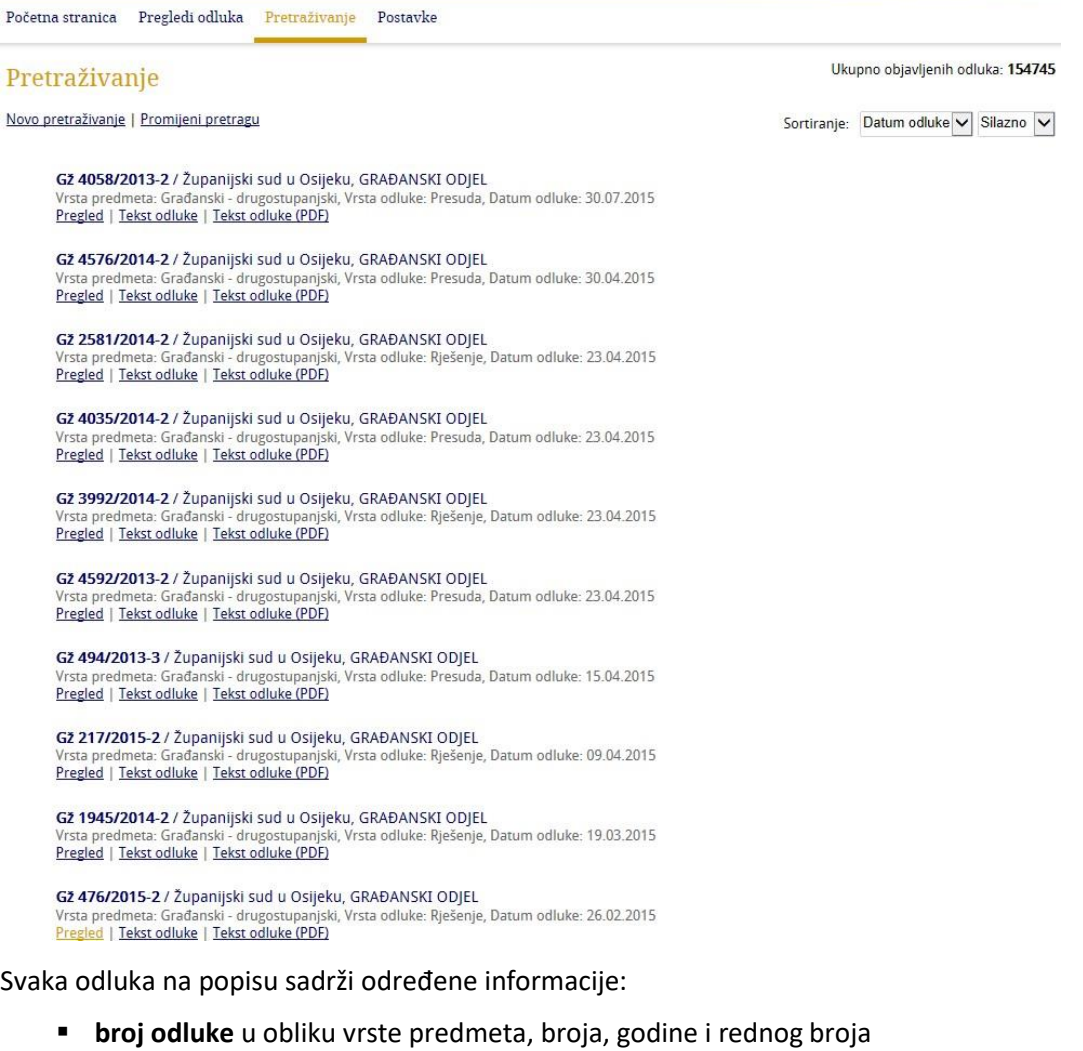

- **naziv suda** koji je donio odluku
- **naziv odjela**
- opisni naziv **vrste predmeta**
- naziv **vrste odluke**
- **datum odluke**
- naredbe ""*Pregled*", "*Tekst odluke*" i "*Tekst odluke (PDF)*"

Na ekranu se prikazuje 10 odluka odjednom, što je zadana vrijednost spremljena u korisničkim postavkama (izbornik "*Postavke"*). Za prikaz većeg broja odluka na jednom ekranu, potrebno je pohraniti drugu vrijednost u *Postavkama*.

Na dnu popisa, nakon zadnje prikazane odluke u dijelu *Prikazano/Pronađeno*, nalaze se podaci o:

- rasponu odluka koje su trenutno prikazane (1-10)
- ukupnom broju pronađenih odluka i
- naredbe za kretanje po stranicama: za prijelaz na drugu stranicu rezultata i prikaz sljedećih 10 odluka na ekranu, potrebno je koristiti naredbu koja je prikazana kao simbol strelice: > . Za prikaz posljednje stranice koristimo naredbu: <sup>>></sup>. Postoji mogućnost vraćanja na prethodne stranice, odnosno prvu stranicu i u tom slučaju koristimo naredbe:  $\leq i \leq$ . Stranice su također obilježene po brojevima te se možemo vratiti na određenu stranicu klikom na određeni broj.  $<<$   $<$  1 2 3 4 > >>

Zadani način sortiranja odluka na listi prikazan je na vrhu popisa s desne strane i može se promijeniti klikom na padajući izbornik.

# <span id="page-14-0"></span>**2.4. SORTIRANJE ODLUKA**

Na listama (popisima) odluka moguće je koristiti različite načine sortiranja. Zadani način sortiranja je: "*Relevantnost*".

Korisnik može samostalno odrediti način sortiranja po kojem će se odluke uvijek poredati, korištenjem izbornika *Postavke* i odnosi se samo na liste odluka koje se dobiju korištenjem opcije "*Pretraživanje*".

Trenutni način sortiranja odluka na listama vidljiv je na vrhu s desne strane. Za promjenu je potrebno kliknuti na padajući izbornik i izabrati drugi način nakon čega će se odluke prikazane na ekranu poredati prema drugom kriteriju. Ova promjena sortiranja odnosi se samo na trenutnu listu prikazanu na ekranu. Za trajno spremanje željenog sortiranja koje će se uvijek primjenjivati na listama odluka, potrebno je koristiti izbornik "*Postavke*" (opisano u poglavlju 5).

Iznimno, za popis odluka koje se dobiju korištenjem opcije "*Pregleda odluka*", zadani način sortiranja je po: "*Datumu odluke*, *Silazno"* i ne može se promijeniti.

**Načini sortiranja** (*slika 15*) odluka na *Portalu sudske prakse* su:

- **1. Relevantnost –** ima značenje kod pretraživanja po sadržaju, na vrhu liste nalaze se odluke u čijem tekstu se nalazi najviše riječi koje odgovaraju zadanim pojmovima
- **2. Datum odluke –** sortiranje po datumu kad je odluka donesena
- **3. Sud –** sortiranje po sudu koji je odluku donio
- **4. Broj odluke –** sortiranje odluka po broju
- **5. ECLI oznaka -** sortiranje odluka po ECLI oznaci

Dodatno, sortiranje po *Datumu odluke, Sudu, Broju odluke i ECLI oznaci* može se napraviti po rastućem (A-Z) ili padajućem (Z-A) redoslijedu. Za promjenu je potrebno kliknuti na padajući izbornik koji se nalazi pored odabranog načina sortiranja i izabrati željeni redoslijed (*Silazno* ili *Uzlazno*).

**Slika 14 – Načini sortiranja odluka**

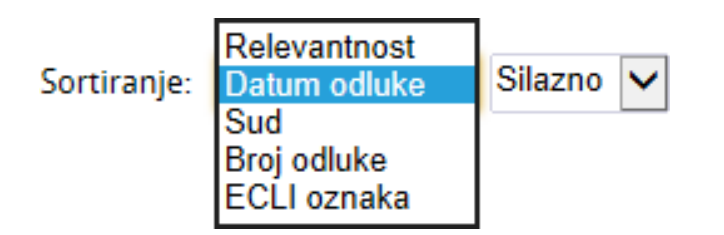

# <span id="page-16-0"></span>**3. PREGLEDI ODLUKA**

Opcija "*Pregledi odluka*" funkcionalnost je koja omogućuje jednostavan pregled i pretraživanje objavljenih odluka prema već unaprijed pripremljenim područjima. Ta područja su:

- ➢ **Pregled po sudovima**  omogućuje pregled odluka po sudu u kojem je odluka donesena i,
- ➢ **Pregled po indeksnim podacima**  omogućuje pregled odluka po određenim indeksnim pojmovima/ključnim riječima koji su dodijeljeni odluci. Omogućen je pregled odluka po
	- *Stvarnom kazalu* i
	- *Zakonskom kazalu*.

"*Pregledi odluka*" organizirani su u hijerarhijskom prikazu s glavnim pojmom na vrhu, a ispod njega su podpojmovi, što znači da je za kretanje po hijerarhiji potrebno kliknuti na simbol "*plus*" koji se nalazi ispred naziva vrste suda ili indeksnog pojma kako je prikazano na *slici 16*.

Za odabir željenog pregleda potrebno je kliknuti na njegov naziv, nakon čega se pokreće akcija za prikaz rezultata pretraživanja/pregleda.

Za prikaz rezultata pretraživanja/pregleda može se kliknuti i glavni pojam u hijerarhiji, npr. klik na pojam "*Stvarno kazalo*".

Za sakrivanje, odnosno zatvaranje dijela hijerarhije potrebno je kliknuti na simbol "*minus*".

Sličica, odnosno ikona u obliku narančastog kružića upućuje da je naveden pojam posljednji u hijerarhiji i ispod njega nema drugih pojmova.

Kod opcije "*Pregledi odluka*" postoji mogućnost filtriranja odluka koje su sudovi objavili u određenom razdoblju. To je omogućeno kroz opciju "*Objavljeno u zadnjih: 10 dana, 30 dana i 90 dana*" i upućuje na izbor pregleda odluka koje su javno objavljene od strane sudova u zadnjih deset, trideset i devedeset dana, a kombiniraju se s područjima.

Za odabir željene opcije dovoljno je kliknuti na kružić ispred broja dana.

Zadani odabir je "*Objavljeno u zadnjih: 10 dana*".

## **NAPOMENA!**

Prikaz pojedinih područja ovisi o opciji "*Objavljeno u zadnjih: 10 dana, 30 dana i 90 dana*". Ne prikazuju se uvijek sva područja, samo ona koja su dodijeljena odlukama u zadanom razdoblju.

Svaki pojam u hijerarhiji također sadrži informaciju o broju odluka kojima je dodijeljen. Broj je prikazan na kraju svakog pojedinog pojma unutar zagrada.

#### **Slika 15 – Hijerarhijski prikaz kod "***Pregleda odluka"*

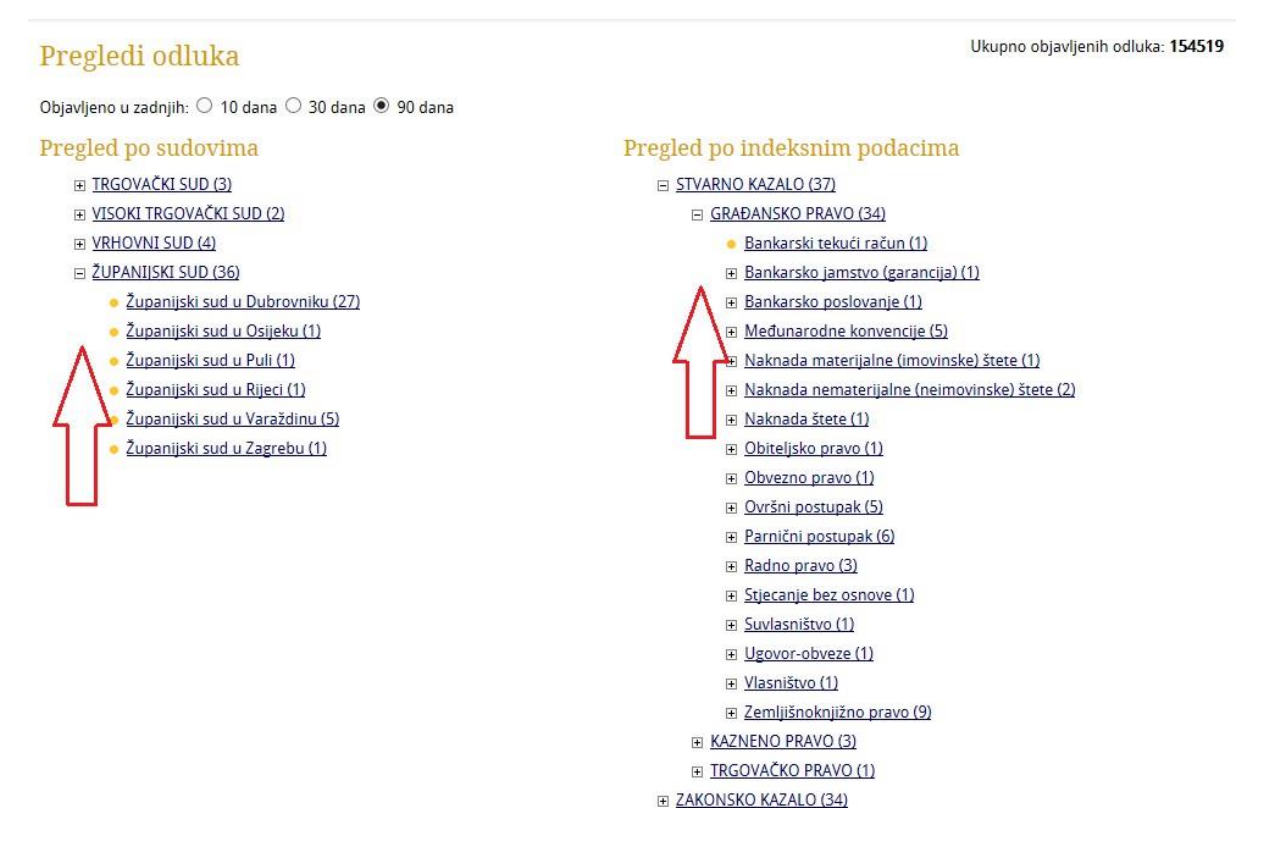

## <span id="page-17-0"></span>**3.1. PREGLED PO SUDOVIMA**

*Pregled po sudovima* omogućen je hijerarhijski po vrsti suda kao glavnog pojma, dok se kao podpojmovi prikazuju nazivi suda po abecednom redu.

Na *slici 17* prikazan je primjer odabira u hijerarhijskom prikazu u slučaju kada se kombinira opcija "*Objavljeno u zadnjih: 90 dana*" s klikom na *plus* kod pojma: *Županijski sud*.

**Slika 16 – Pregled po sudovima**

## Pregledi odluka

Objavljeno u zadnjih:  $\bigcirc$  10 dana  $\bigcirc$  30 dana  $\circledast$  90 dana

#### Pregled po sudovima

- **E TRGOVAČKI SUD (3)**
- **E VISOKI TRGOVAČKI SUD (2)**
- I VRHOVNI SUD (4)
- □ ŽUPANIJSKI SUD (36)
	- · Županijski sud u Dubrovniku (27)
	- · Županijski sud u Osijeku (1)
	- · Županijski sud u Puli (1)
	- · Županijski sud u Rijeci (1)
	- · Županijski sud u Varaždinu (5)
	- · Županijski sud u Zagrebu (1)

Klikom na željeni sud prikaže se popis odluka odnosno rezultati pretraživanja. Na *slici 18* prikazane su odluke koje smo dobili putem "*Pregleda odluka*" → "*Pregled po sudovima*", koristeći opciju "*Objavljeno u zadnjih: 90 dana*" s odabirom suda: *Županijski sud u Varaždinu*.

#### **Slika 17 – Primjer pregleda odluka prema odabranom sudu – rezultati pretraživanja**

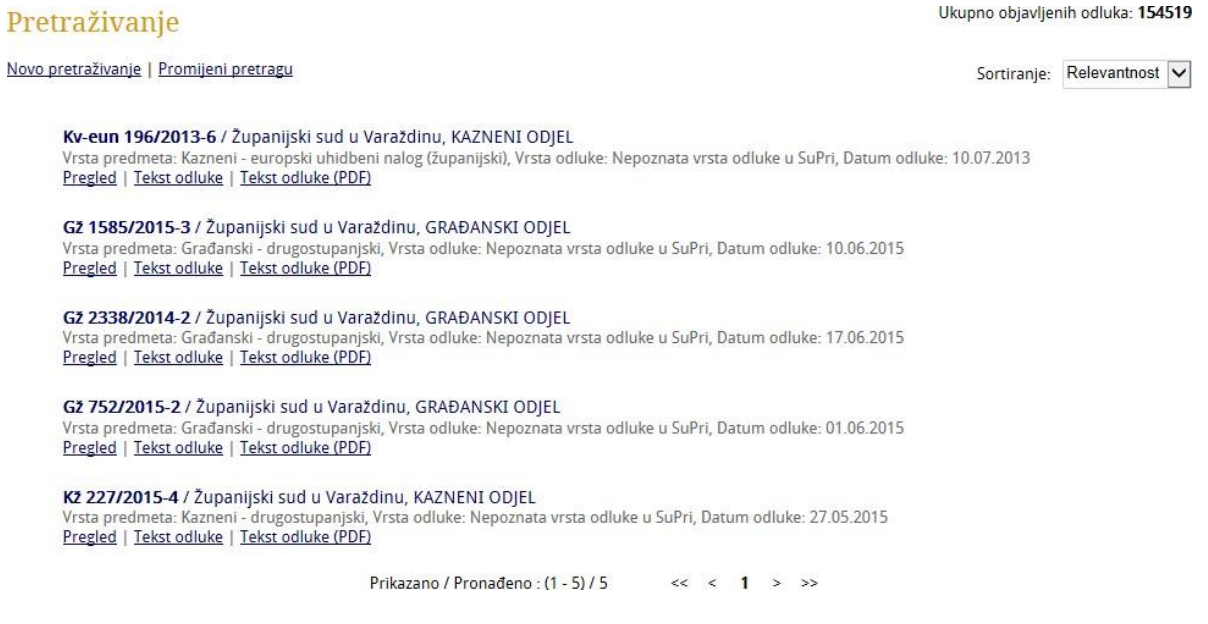

# <span id="page-18-0"></span>**3.2. PREGLED PO INDEKSNIM PODACIMA**

Za pregled odluka po određenim indeksnim podacima/ključnim riječima koje su dodijeljene odluci, koristi se "*Pregled po indeksnim podacima*".

Na *slici 19* prikazan je primjer odabira u hijerarhijskom prikazu u slučaju kada se kombinira opcija "*Objavljeno u zadnjih: 90 dana*" s klikom na *plus* kod pojma*:*

*Stvarno kazalo* → *Građansko pravo* → *Međunarodne konvencije* → *Uredba Vijeća(EZ)br.44/2001 od 22.prosinca 2000. o nadležnosti, priznavanju i izvršenju sudskih odluka u građanskim i trgovačkim stvarima - Uredba Bruxelles I iz 2000*.

**Slika 18 - Hijerarhijski prikaz "***Pregled odluka"* **– Pregled po indeksnim podacima**

## Pregledi odluka

Objavljeno u zadnjih: O 10 dana O 30 dana @ 90 dana

#### Pregled po sudovima

- E TRGOVAČKI SUD (3)
- E VISOKI TRGOVAČKI SUD (2)
- E VRHOVNI SUD (4)
- E ŽUPANIJSKI SUD (36)

#### Pregled po indeksnim podacima

#### E STVARNO KAZALO (37)

- □ GRAĐANSKO PRAVO (34)
	- E Bankarski tekući račun (1)
	- E Bankarsko jamstvo (garancija) (1)
	- E Bankarsko poslovanje (1)
	- □ Međunarodne konvencije (5)
		- · Europska konvencija za zaštitu ljudskih prava i temeljnih sloboda-sloboda izražavanja i širenja informacija (1)

· Uredba (EU) br.1215/2012 Europskog parlamenta i vijeća od 12. prosinca 2012. o nadležnosti, priznavanju i izvršenju sudskih odluka u građanskim i trgovačkim stvarima (preinačena) - Uredba Bruxelles I iz 2012. (1)

Ukupno objavljenih odluka: 154519

· Uredba Vijeća(EZ)br.2001/2003 od 27.prosinca 2003. o nadležnosti, priznavanju i izvršenju sudskih odluka u<br>bračnim sporovima i stvarima povezanim s roditeljskom odgovornošću, kojom se stavlja izvan snage Uredba(EZ) br.1347/2000 (2)

· Uredba Vijeća(EZ)br.44/2001 od 22.prosinca 2000. o nadležnosti, priznavanju i izvršenju sudskih odluka u građanskim i trgovačkim stvarima - Uredba Bruxelles I iz<br>2000. (3)

- F Naknada materijalne (imovinske) štete (1)
- E Naknada nematerijalne (neimovinske) štete (2)
- E Naknada štete (1)
- □ Obiteljsko pravo (1)
- · Obvezno pravo (1)
- **E** Ovršni postupak (5)
- F Parnični postupak (6)

Klikom na željeni indeksni pojam prikažu se rezultati pretraživanja. Na *slici 20* prikazane su odluke koje smo dobili kombinacijom opcija "*Pregleda odluka*", koristeći naredbu "*Objavljeno u zadnjih: 90 dana*" s odabirom indeksnog pojma*: Uredba Vijeća(EZ)br.44/2001 od 22.prosinca 2000. o nadležnosti, priznavanju i izvršenju sudskih odluka u građanskim i trgovačkim stvarima - Uredba Bruxelles I iz 2000*.

**Slika 19 - Primjer pregleda odluka prema odabranom indeksnom podatku – rezultati pretraživanja**

## Pretraživanje

Novo pretraživanje | Promijeni pretragu

Ukupno objavljenih odluka: 154519 Sortiranje: Relevantnost

PŽ 9201/2013-4 / Visoki trgovački sud Republike Hrvatske, VISOKI TRGOVAČKI SUD Vrsta predmeta: Trgovački spor - drugostupanjski, Vrsta odluke: Nepoznata vrsta odluke u SuPri, Datum odluke: 25.05.2015 Pregled | Tekst odluke | Tekst odluke (PDF)

Gž 804/2015-2 / Županijski sud u Zagrebu, GRAĐANSKI ODJEL Vrsta predmeta: Građanski - drugostupanjski, Vrsta odluke: Nepoznata vrsta odluke u SuPri, Datum odluke: 23.02.2015 Pregled | Tekst odluke | Tekst odluke (PDF)

PŽ 7198/2014-3 / Visoki trgovački sud Republike Hrvatske, VISOKI TRGOVAČKI SUD .<br>Vrsta predmeta: Trgovački spor - drugostupanjski, Vrsta odluke: Nepoznata vrsta odluke u SuPri, Datum odluke: 02.10.2014 Pregled | Tekst odluke | Tekst odluke (PDF)

> Prikazano / Pronađeno : (1 - 3) / 3  $<<$   $<$  1 > >>

# <span id="page-20-0"></span>**4. PRETRAŽIVANJE ODLUKA**

# <span id="page-20-1"></span>**4.1. OPĆENITO O PRETRAŽIVANJIMA**

Klikom na izbornik "*Pretraživanje"* otvori se stranica koja sadrži polja za upis/odabir kriterija pretraživanja u okviru četiri ponuđene opcije (*slika 21*):

- **1. Osnovno pretraživanje**  sadrži polja za unos osnovnih kriterija za pretraživanje odluka
- **2. Napredno pretraživanje**  pretraživanje odluka korištenjem više ponuđenih kriterija
- **3. Pretraživanje po pravnom propisu**  pretraživanje odluka po nazivu pravnog propisa, članku, stavku, podstavku, točki itd.
- **4. Pretraživanje po indeksnim podacima**  pretraživanje po pojmovima iz Stvarnog i Zakonskog kazala

*Napredno pretraživanje, Pretraživanje po pravnom propisu i Pretraživanje po indeksnim podacima* zadano su sakriveni, a za odabir i otkrivanje potrebno je kliknuti na njihov naziv. Za sakrivanje i zatvaranje dovoljno je ponovno kliknuti na njihov naziv.

Nakon što se upišu/odaberu željeni kriteriji potrebno je kliknuti na naredbu "*Traži*" za pokretanje pretraživanja nakon čega će se prikazati lista odluka kao rezultat pretraživanja koje zadovoljava zadane kriterije.

Naredba "*Očisti*" služi za brisanje svih unesenih kriterija za pretraživanje.

#### **Slika 20 – Prikaz forme za pretraživanje**

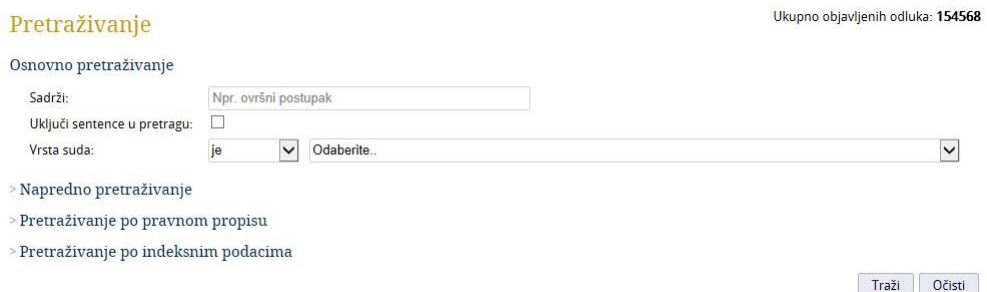

Moguće je kombinirati više ponuđenih opcija za pretraživanje, ili sve četiri odjednom, što se i preporuča, jer korištenjem više polja odjednom, pretraživanje postaje efikasnije, a to znači da će se na popisu u rezultatima pretraživanja prikazati manji broj odluka.

Između polja postoji logički operator "I" što znači da će se na listi u rezultatima pretraživanja prikazati samo one odluke koje zadovoljavaju sve upisane kriterije.

Odluke je moguće pretraživati po riječima iz **teksta** odluke i/ili po **metapodacima** (na primjer po: *nazivu suda, sudskim odjelima, datumu odluke, vrsti odluke itd.*). Postoje određena pravila pretraživanja za svaku vrstu, a koja je potrebno primijeniti prilikom određivanja kriterija.

# <span id="page-21-0"></span>**4.2. PRAVILA ZA PRETRAŽIVANJE PO TEKSTU/SADRŽAJU ODLUKE**

Za pretraživanje po tekstu/sadržaju odluke koristi se polje "*Sadrži*" koje se nalazi na vrhu, u okviru opcije "*Osnovno pretraživanje*" (*slika 22*).

U to polje upisuje *se jedna i/ili više riječi iz teksta odluke ili određena fraza/izraz*.

Uz riječi koje su predmet pretrage, mogu se također koristiti i tzv. s**pecijalni znak, aritmetički operatori te pretraživati fraze/izrazi**, a postoji mogućnost kombiniranja riječi i izraza.

**Slika 21 – Prikaz polja "***Sadrži***"**

Sadrži:

Npr. ovršni postupak

Pretraživanje u obzir uzima različite morfološke oblike pojmova, što znači da će kao rezultati pretraživanja biti odluke koje sadrže traženi pojam u istom ili drugom padežu (npr. tražimo riječ *naknada*, a kao rezultati biti će *naknada/naknadi/naknadom*). Također, prepoznat će se i riječi bez hrvatskih dijakritičkih znakova.

Primjeri:

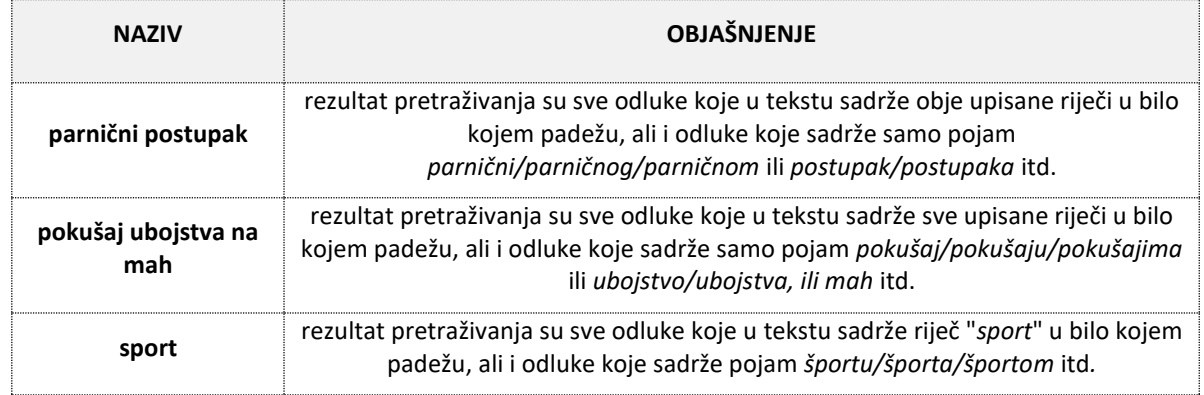

*KORIŠTENJE ARITMETIČKIH ZNAKOVA U PRETRAŽIVANJU* uključuje znakove plus (+) i minus (-).

Znak plus (+) koristimo kada želimo da pojam bude obavezan u rezultatima pretraživanja, a upisujemo ga ispred željenog pojma/riječi, bez razmaka.

Znak minus (-) također upisujemo ispred željenog pojma/riječi (bez razmaka) i koristimo u slučaju kada se želimo osigurati da se pojam ne prikazuje na odlukama u rezultatima pretraživanja.

Primjeri:

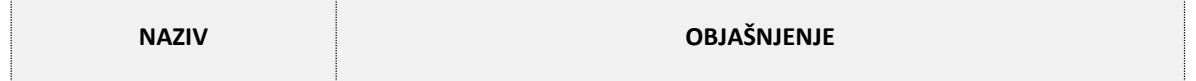

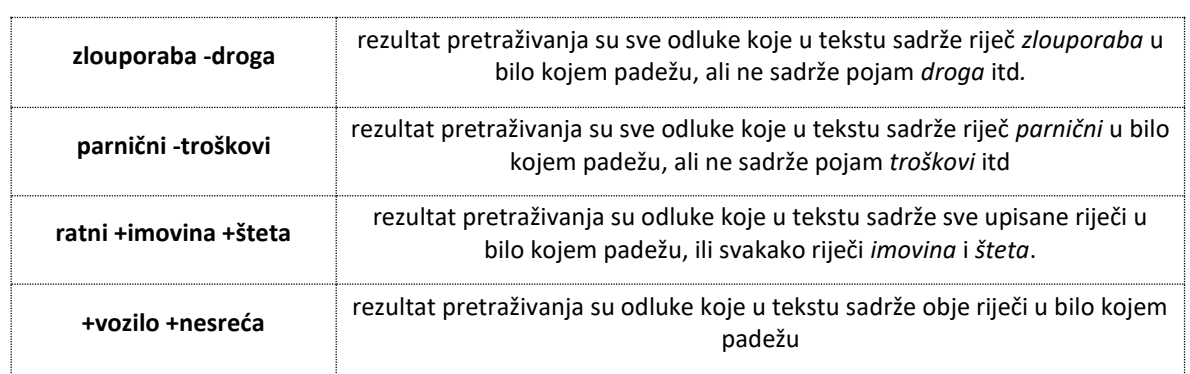

## *KAO SPECIJALNI ZNAK U PRETRAŽIVANJU* koristi se znak zvjezdice \*.

**zvjezdica \*** - koristi se kada se želi zamijeniti bilo koji broj znakova (slova, brojeva, dijelova riječi, može biti i nula znakova), može se koristiti na bilo kojem mjestu u riječi, ali najčešće se piše na kraju za zamjenu korijena riječi.

Primjena specijalnih znakova:

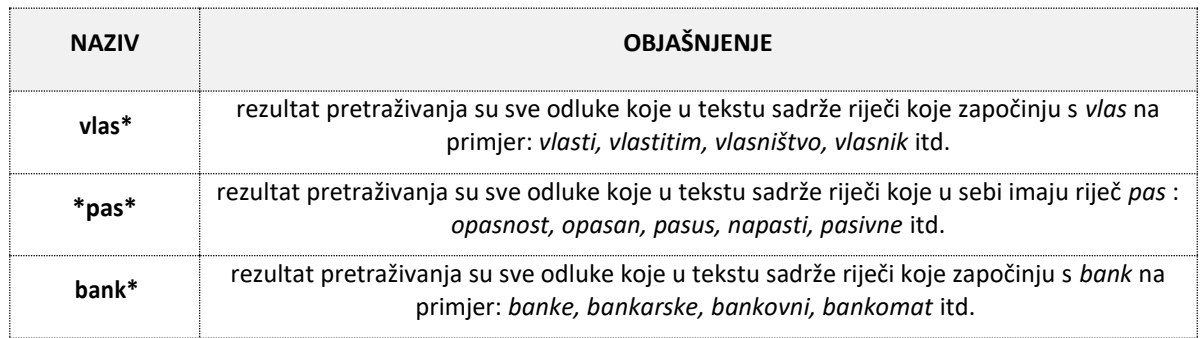

Kod pretraživanja odluka koje sadrže određenu *FRAZU ili IZRAZ* koristimo znak dvostrukih navodnika na način da se stavljaju na početak i kraj fraze.

## Primjena navodnika u frazama (izrazima):

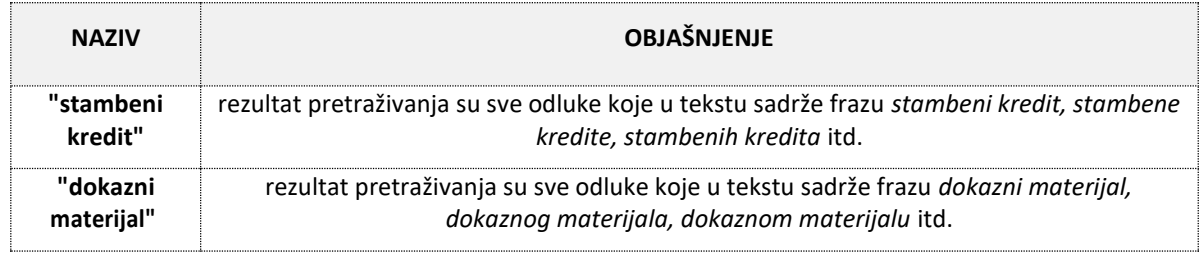

Pretraživanje po tekstu/sadržaju odluke ne razlikuje velika i mala slova što znači da je svejedno pišemo li riječ *ugovor* ili *UGOVOR*, prikazat će se isti rezultati pretraživanja.

*KOMBINACIJA RIJEČI I FRAZA ZA PRETRAŽIVANJE PO TEKSTU* koristi se kada se želi istovremeno pretraživati odluke po riječima iz teksta i određenim frazama.

Primjena pretraživanja kombiniranjem riječi i fraza:

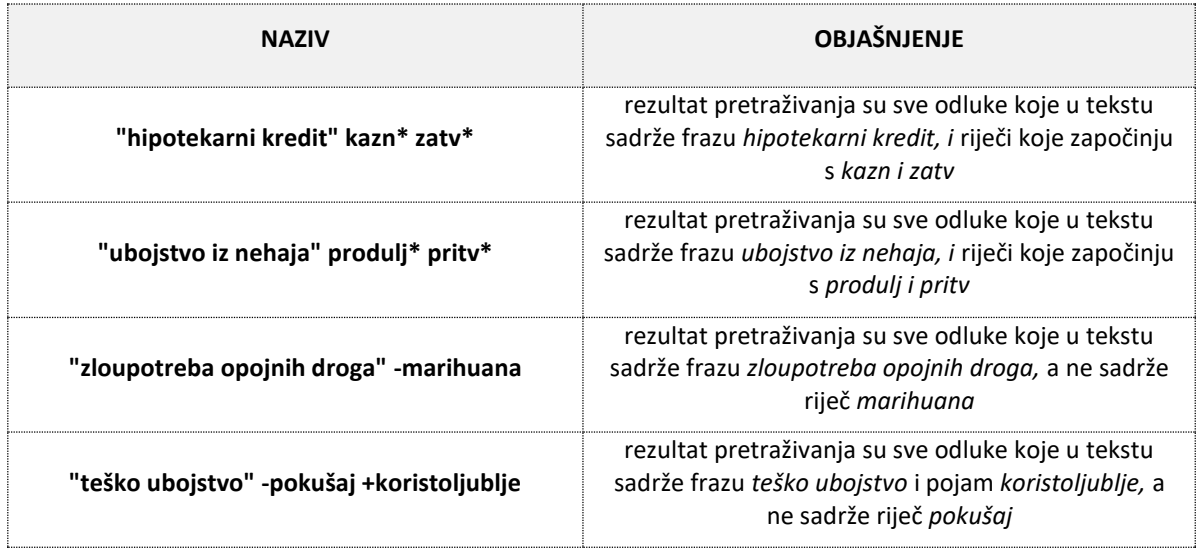

Dodatno, polje "*Sadrži*" ima **funkcionalnost nadopunjavanja sadržaja, odnosno predviđanja unosa**, pri čemu se olakšava i pojednostavljuje upis. Primjer takvog upisa prikazan je na *slici 23*.

**Slika 22 – Funkcionalnost nadopunjavanja sadržaja u polju "***Sadrži***"**

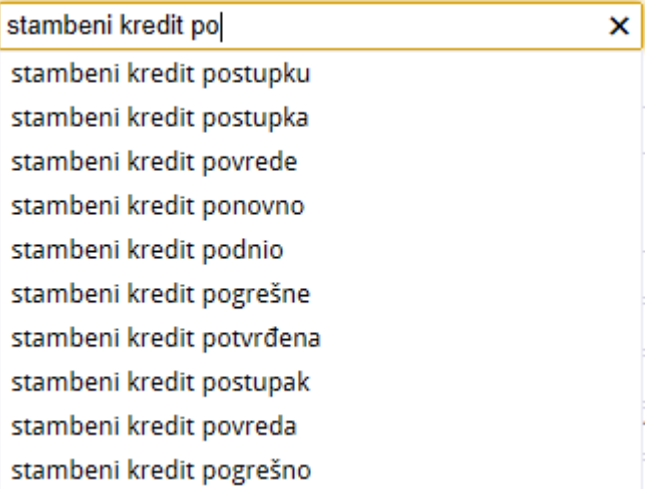

# <span id="page-23-0"></span>**4.3. PRAVILA ZA PRETRAŽIVANJE PO METAPODACIMA**

Odluke se mogu pretraživati po određenim metapodacima (na primjer po: *nazivu suda, sudskim odjelima, datumu odluke, vrsti odluke* itd.).

Na formi za pretraživanje odluka postoji nekoliko različitih vrsta polja i to:

- odabir iz padajućeg izbornika
- tekstualna polja (polja u koja korisnik samostalno upisuje tekstualne podatke)
- brojčana polja (polja u koja korisnik samostalno upisuje brojeve)
- datumska polja (odabir datuma).

Kod odabira podataka iz *padajućih izbornika*, moguće je koristiti sljedeće opcije:

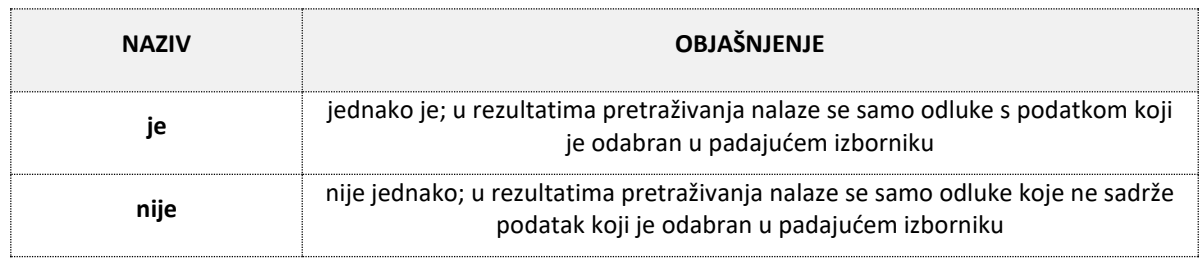

Kod *tekstualnih polja* ne razlikuju se velika i mala slova što znači da je svejedno piše li se riječ *gž* ili *GŽ*. U tekstualnim poljima upisuju se slova, brojevi, posebni znakovi i sl.

Kod upisa u *tekstualna polja* moguće je koristiti sljedeće opcije:

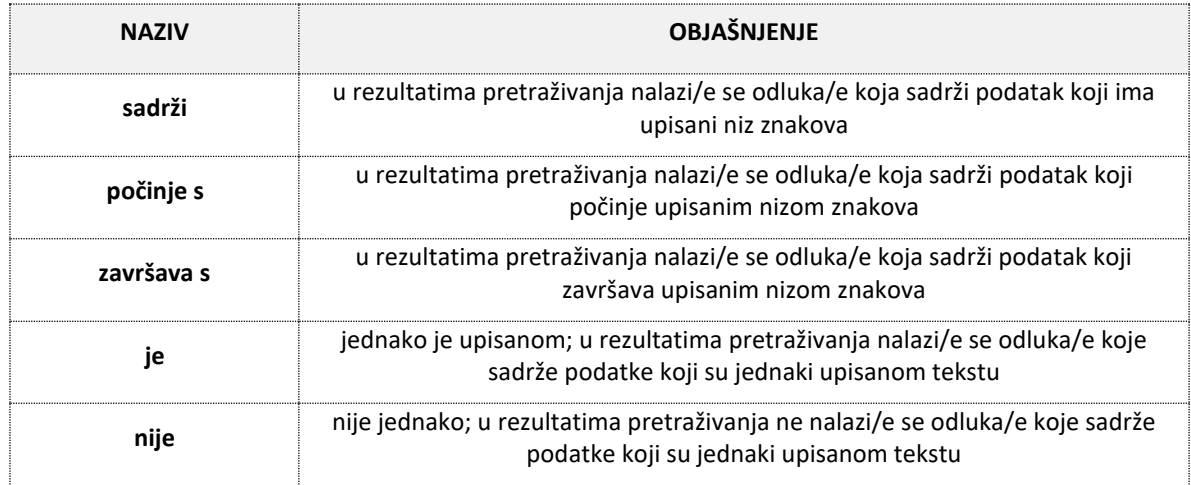

Kod *brojčanih polja* moguće je koristiti sljedeće opcije:

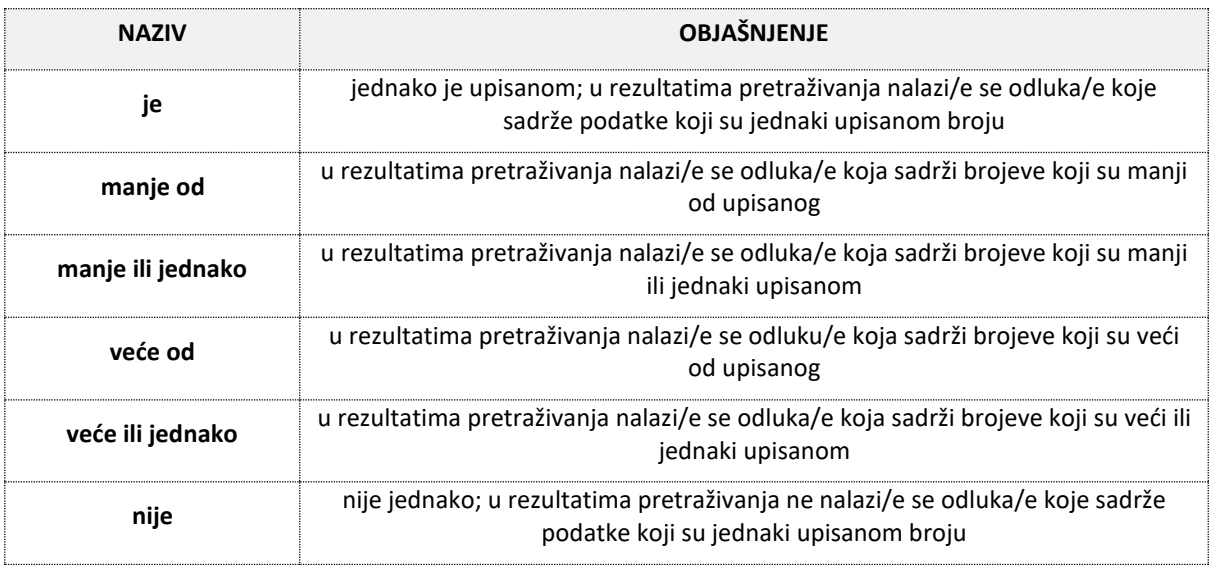

Kod *datumskih polja* moguće je:

- koristiti unaprijed postavljenu kontrolu - kalendar koja omogućuje odabir bilo kojeg željenog datuma ili

- ručno upisati datum putem tipkovnice u obliku *dd.mm.gggg*.

Ako se unos datuma određuje preko datumske kontrole, dovoljno je jednom kliknuti na polje nakon čega se prikaže kalendar na kojem određujemo mjesec, godinu te određeni dan (*slika 24)*.

#### **Slika 23 – Unos datum putem kalendara**

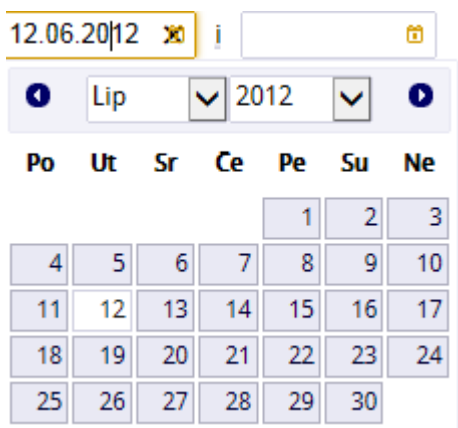

Moguće je postavljanje jednog datuma, ali i postavljenje datuma u rasponu kako bi mogli dohvatiti odluke koje pripadaju određenom vremenskom razdoblju. Kod datuma u rasponu upisuju se dva datuma, početni i krajnji (*slika 25*). Kalendarska kontrola je vrlo intuitivna i omogućuje lako kretanje po mjesecima i godinama.

**Slika 24 – Određivanje datuma u određenom vremenskom razdoblju**

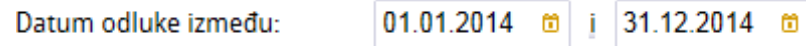

## <span id="page-26-0"></span>**4.4. OSNOVNO PRETRAŽIVANJE**

*Osnovno pretraživanje* je forma (*slika 26*) koja sadrži polja za unos osnovnih kriterija za pretraživanje odluka. To su polja:

- **1. Sadrži**  pretraživanje po sadržaju odluke/sentence
- **2. Uključi sentence u pretragu**  omogućavanje pretraživanja po tekstu sentence, zadano je isključeno. Za uključivanje (odabir) opcije dovoljno je kliknuti kvadratić prikazan desno od naziva opcije tako da se u njemu prikaže oznaka odabira u obliku kvačice. Uključi sentence u pretragu: <a>
- **3. Vrsta suda**  pretraživanje po vrsti suda

#### **Slika 25 – Osnovno pretraživanje**

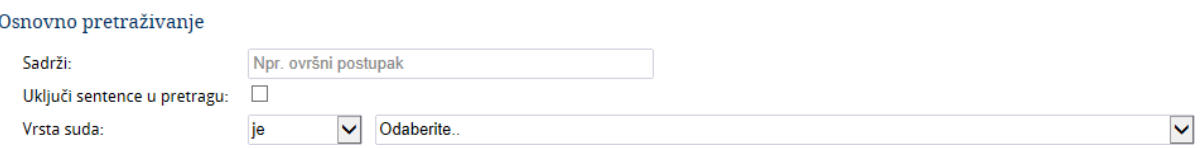

## *PRIMJERI OSNOVNOG PRETRAŽIVANJA:*

#### PRIMJER 1:

**Slika 26 – Primjer Osnovnog pretraživanja**

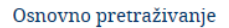

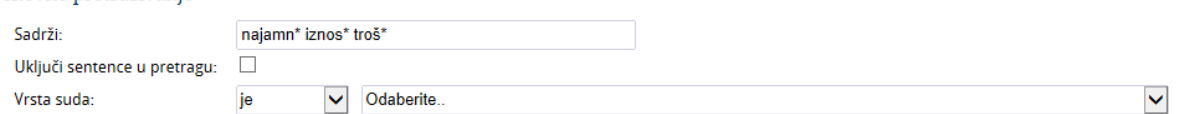

Iz navedenog primjera proizlazi da će na popisu u rezultatima pretraživanja biti sve odluke u čijem tekstu se nalaze riječi: *najamn\* iznos\* troš\** (neovisno o korijenu riječi i smještaju u tekstu), sentence nisu uključene u pretragu, a i vrsta suda nije bitna.

#### PRIMJER 2:

#### **Slika 27 - Primjer Osnovnog pretraživanja**

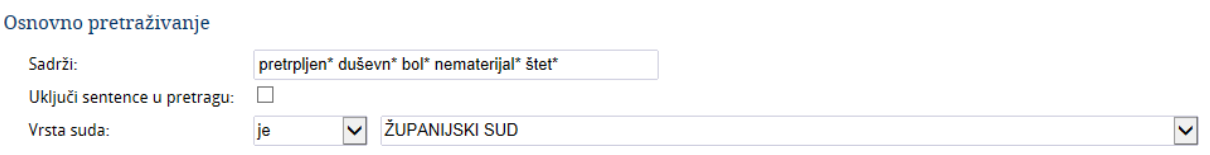

Iz navedenog primjera proizlazi da će na popisu u rezultatima pretraživanja biti sve odluke županijskih sudova u čijem tekstu se nalaze riječi: *pretrpljen\* duševn\* bol\* nematerijal\* štet\**  (neovisno o korijenu riječi i smještaju u tekstu), nismo uključili sentence u pretragu.

## PRIMJER 3:

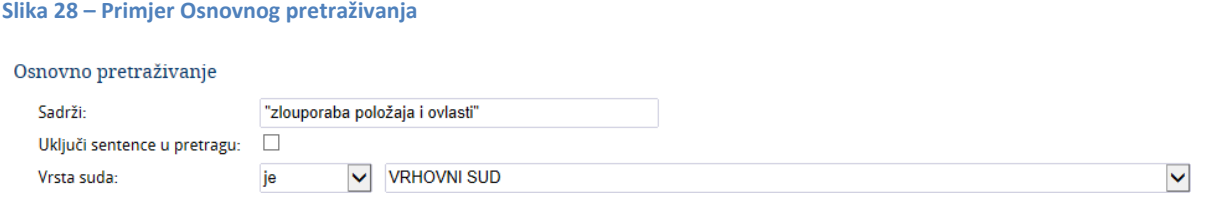

Iz navedenog primjera proizlazi da će na popisu u rezultatima pretraživanja biti sve odluke Vrhovnog suda Republike Hrvatske u čijem tekstu se nalazi izraz: "*zlouporaba položaja i ovlasti*", sentence nisu uključene u pretragu.

#### **NAPOMENA!**

U tekstu odluke kojoj pristupamo putem opcije "*Tekst odluke*" na popisu u rezultatima pretraživanja, omogućena je funkcionalnost isticanja u žutoj boji onih riječi ili dijelova riječi u kojima postoji

podudarnost s upisanim riječima u polju "*Sadrži*". Na taj način možemo vidjeti da li odluka koju gledamo baš ona koju tražimo (*slika 30*).

**Slika 29 – Isticanje traženog teksta na odluci**

REPUBLIKA HRVATSKA VRHOVNI SUD REPUBLIKE HRVATSKE ZAGREB

Broj: II 4 Kr 113/08-3

RJEŠENJE

Vrhovni sud Republike Hrvatske u Zagrebu u vijeću sastavljenom od sudaca Vrhovnog suda mr. sc. Branka Brkića, kao predsjednika vijeća, te Ante Potrebice i dr. sc. Zdenka Konjića, kao članova vijeća i sudske savjetnice Martine Slunjski, kao zapisničara, u kaznenom predmetu protiv okr. A. M. i dr., zbog kaznenog djela iz čl. 337. st. 2. KZ, u povodu sukoba nadležnosti pokrenutog na prijedlog Županijskog suda u Zagrebu od 30. lipnja 2008. godine, broj K-US-25/08, u sjednici održanoj dana 14. listopada 2008. godine,

riješioje:

Za suđenje u kaznenom postupku protiv okr. A. M. i dr. zbog kaznenog djela zlouporabe položaja i ovlasti iz čl. 337. st. 2. KZ određuje se Županijski sud u Zagrebu.

#### Obrazloženje

Općinski sud u Karlovcu donio je rješenje kojim se taj sud proglasio stvarno nenadležnim za suđenje u kaznenom predmetu protiv okr. A. M. i dr. zbog kaznenog djela zlouporabe položaja i ovlasti iz čl. 337. st. 2. KZ, te nakon pravomoćnosti rješenja ustupio predmet Županijskom sudu u Zagrebu, kao stvarno nadležnom sudu

Međutim, Županijski sud u Zagrebu također se smatra nenadležnim, te je zato pred Vrhovnim sudom Republike Hrvatske, kao nadležnim, prema čl. 34. st. 1. Zakona o kaznenom postupku ("Narodne novine", broj 110/97, 27/98, 58/99, 112/99, 58/02, 143/02, 62/03, 178/04 i 115/06, u nastavku: ZKP) pokrenuo postupak za rješenje sukoba nadležnosti.

Iz činjeničnog i pravnog opisa djela u optužnom prijedlogu nedvojbeno proistječe, da se okr. A. M. i dr stavlja na teret da su kao službene osobe počinili kazneno djelo <mark>zlouporabe položaja</mark> i <mark>ovlasti</mark> iz čl. 337. st. 2. KZ, za koje je nadležan Županijski sud u Zagrebu.

Naime, u čl. 3. Zakona o izmjenama i dopunama Zakona o Uređu za suzbijanje korupcije i organiziranog kriminala ("Narodne novine", broj 76/07) propisano je da je Ured nadležan i za kaznena djela zloupora <mark>ooložaja</mark> i <mark>ovlasti</mark> iz čl. 337. KZ, ako je to djelo, kao u ovom slučaju, počinila službena osoba označena u čl. 89. st. 3. KZ. Premda je u čl. 6. istog Zakona određeno, da će se postupci za kazneno djelo zlouporabe položaja i ovlasti iz čl. 337. KZ, započeti prije stupanja na snagu ovog Zakona, dovršiti u sudovima koji su započeli te postupke, prema odredbama Zakona o kaznenom postupku, to se u ovom slučaju ne odnosi na Općinski sud u Karlovcu koji nije započeo postupak (nije zakazana ni jedna rasprava), pa je stoga stvarno

## <span id="page-28-0"></span>**4.5. NAPREDNO PRETRAŽIVANJE**

*Napredno pretraživanje* je forma (*slika 31*) koja sadrži polja za unos dodatnih kriterija za pretraživanje odluka putem više opcija. To su polja:

- **1. Naziv suda**  padajući izbornik koji sadrži popis *sudova* za odabir. Na popisu su samo sudovi koji imaju objavljene odluke. Filtrira se u odnosu na odabrani podatak u padajućem izborniku *Vrsta suda* (*Osnovno pretraživanje*)
- *2.* **Odjel suda**  padajući izbornik koji sadrži popis *odjela* za odabir. Filtrira se u odnosu na odabrane podatke iz padajućeg izbornika *Naziv suda*
- **3. Oznaka predmeta**  tekstualno polje za upis cijele oznake predmeta ili njenog dijela, npr. Gž 804/2015-2
- Npr. ECLI:HR:VS:2015:P.1234/2015-1 **4. ECLI broj** – tekstualno polje za upis ECLI broja

- *5.* **Vrsta predmeta**  padajući izbornik koji sadrži popis *vrste predmeta* za odabir. Filtrira se u odnosu na odabrane podatke u padajućim izbornicima *Vrsta suda* i *Naziv suda*
- *6.* **Broj u predmetu -** brojčano polje za upis proizvoljnog *broja*
- **7. Godina predmeta -** brojčano polje za upis *godine,* u obliku četveroznamenkastog broja npr. 2012
- **8. Vrsta odluke -** padajući izbornik koji sadrži popis *vrste odluke* za odabir
- **9. Datum odluke između –** datumsko polje za upis ili odabir datuma kada je odluka donesena
- **10. Datum objave između –** datumsko polje za upis ili odabir datuma kada je odlukaobjavljena

#### **Slika 30 – Prikaz forme za Napredno pretraživanje**

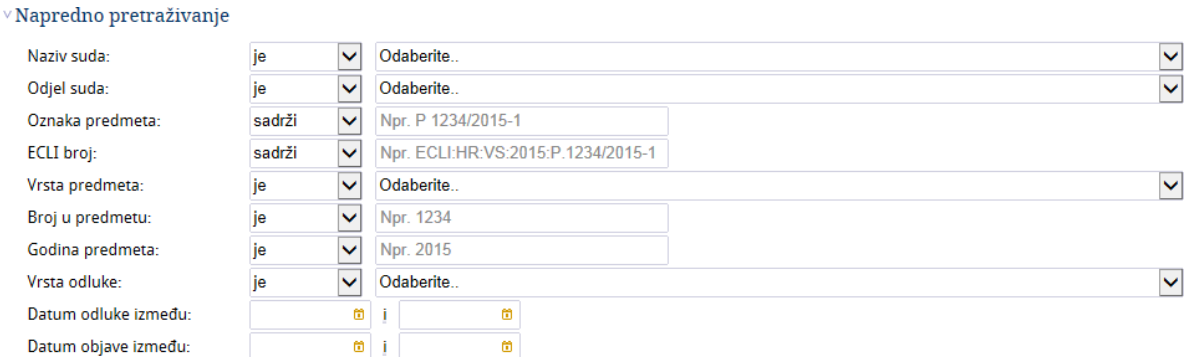

## *PRIMJERI U NAPREDNOM PRETRAŽIVANJU:*

#### PRIMJER 1:

#### **Slika 31 – Primjer u Naprednom pretraživanju**

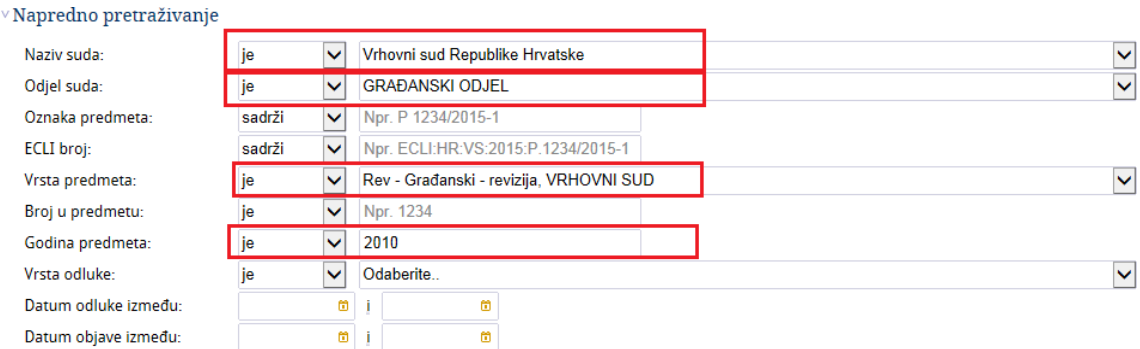

U primjeru na *slici 32* tražimo sve revizijske odluke Vrhovnog suda RH iz 2010 godine.

## PRIMJER 2:

#### **Slika 32 - Primjer u Naprednom pretraživanju**

 $\vee$ Napredno pretraživanje

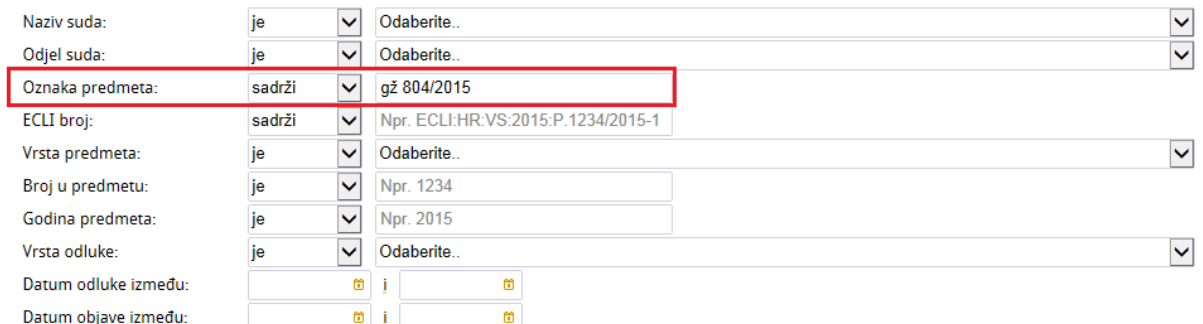

U primjeru na *slici 33* tražimo točno određenu odluku kojoj znamo broj i tada taj podatak upisujemo u polje "*Oznaka predmeta*". Primjeri upisa u polje *Oznaka predmeta* mogu biti: Gž 804/2015, 804/2015, gž 804, 804 itd.

## PRIMJER 3:

**Slika 33 - Primjer u Naprednom pretraživanju**

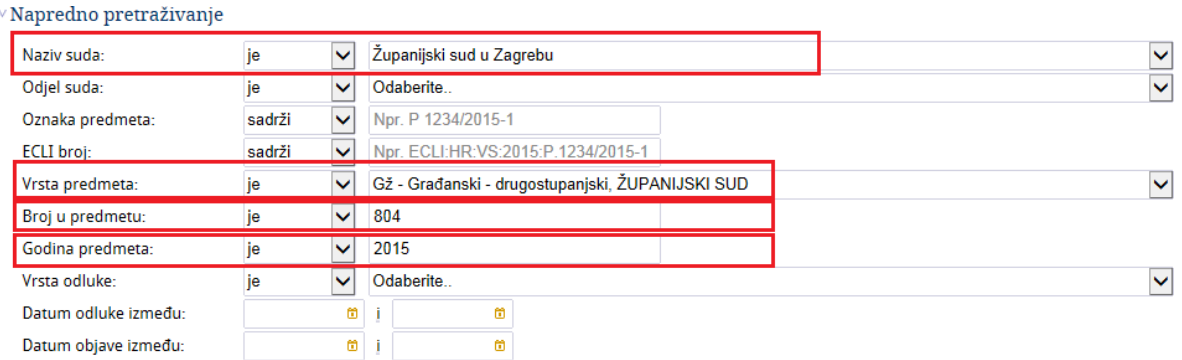

U primjeru na slici 34 prikazano je pretraživanje po broju odluke na način da se podaci o odluci upisuju kroz više polja: *Vrsta predmeta, Broj u predmetu i Godina predmeta*.

## PRIMJER 4

#### **Slika 34 - Primjer u Naprednom pretraživanju**

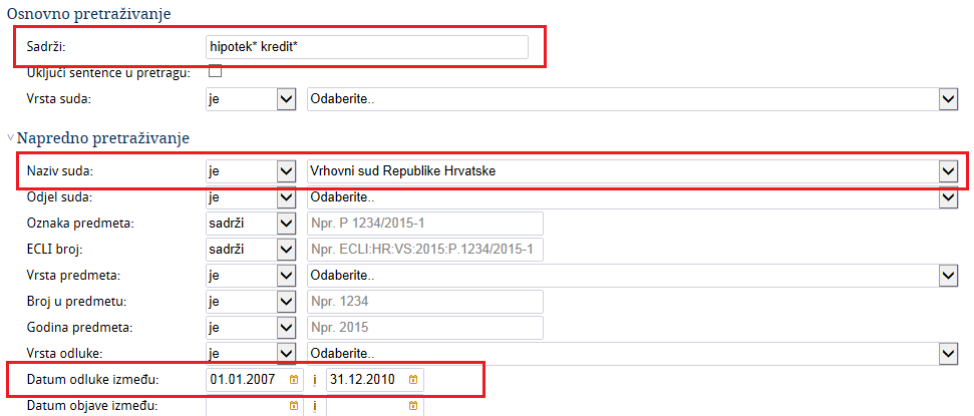

Na primjeru na *slici 35* kombinirani su kriteriji *Osnovnog i Naprednog pretraživanja*. Rezultat pretraživanja biti će odluke Vrhovnog suda Republike Hrvatske koje u tekstu sadrže riječi *hipotek* i *kredit*, a donesene su u razdoblju od 1.1.2007. do 31.12.2010.

#### PRIMJER 5:

#### **Slika 35 - Primjer u Naprednom pretraživanju**

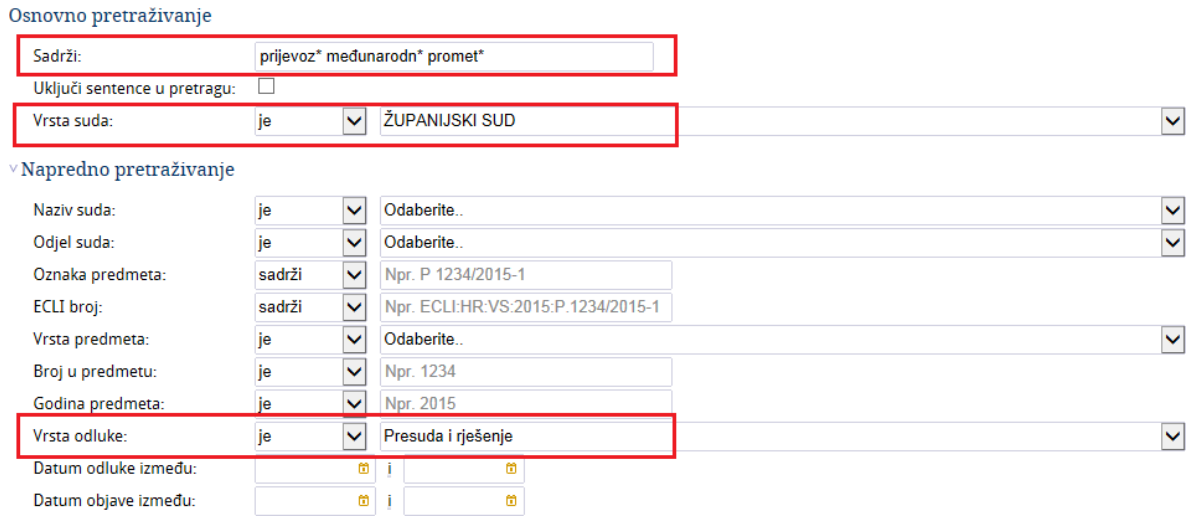

Na primjeru na *slici 36* kombinirani su kriteriji *Osnovnog i Naprednog pretraživanja*. Rezultat pretraživanja biti će odluke svih županijskih sudova koje u tekstu sadrže riječi *prijevoz, međunarod* i *promet*, a vrsta odluke je *Presuda i rješenje.*

## PRIMJER 6:

#### **Slika 36 - Primjer u Naprednom pretraživanju**

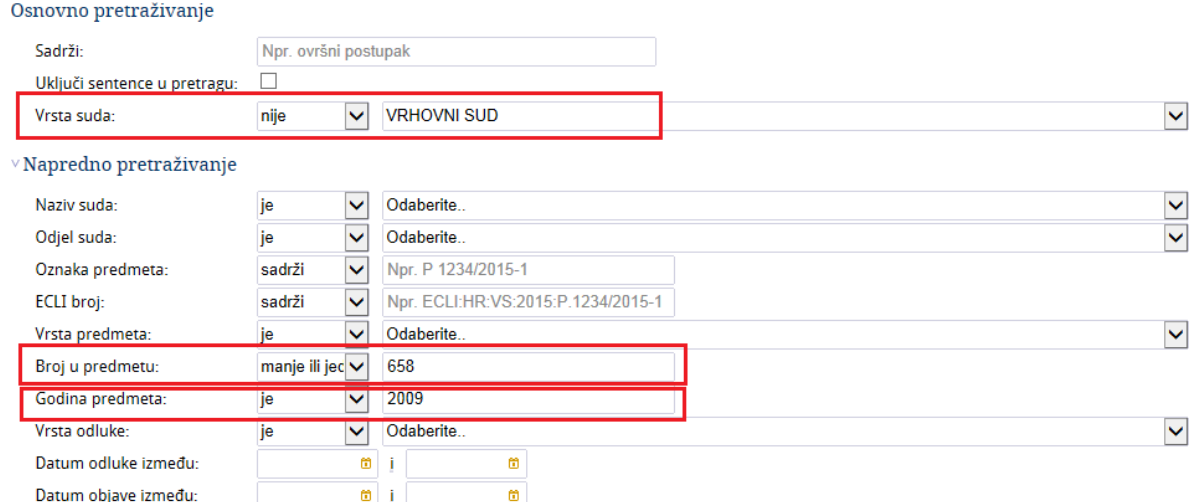

Na primjeru na *slici 37* kombinirani su kriteriji *Osnovnog i Naprednog pretraživanja*. Rezultat pretraživanja biti će odluke svih sudova osim Vrhovnog suda Republike Hrvatske koje sadrže broj u predmetu manji ili jednak broju 658, a godina predmeta je 2009.

# <span id="page-32-0"></span>**4.6. PRETRAŽIVANJE PO PRAVNOM PROPISU**

Kod pretraživanja postoji mogućnost određivanja jednog ili više različitih kriterija koji se odnose na pretragu po propisu (zakonu) i po ostalim pripadajućim podacima koji dodatno opisuju propis, a to su članak, stavak, podstavak itd., a značajni su za odluku.

Za pretraživanje odluka po nazivu pravnog propisa, članku, stavku, podstavku, točki itd. koristi se naredba "*Dodaj propis, članak i sl*." koja se nalazi u okviru opcije *Pretraživanje po pravnom propisu*  (*slika 38*).

**Slika 37 – Prikaz opcije Pretraživanje po pravnom propisu**

<sup>v</sup> Pretraživanje po pravnom propisu

Dodaj propis, članak i sl.

Klikom na naredbu "*Dodaj propis, članak i sl*." otvara se zasebni prozor koji sadrži nekoliko tekstualnih polja za upis. Ta polja su (*slika 39*):

- **Naziv pravnog propisa**  tekstualno polje koje služi za upis naziva pravnog propisa npr. "*Zakon o parničnom postupku*".
- **Članak**  tekstualno polje za upis članka
- **Stavak/Podstavak/Točka**  tekstualna polja za upis stavka, podstavka i točke

## • **Paragraf/Tarifa/Točka** - tekstualna polja za upis paragrafa, tarife i točke

#### **Slika 38 – Prozor za dodavanje pravnog propisa**

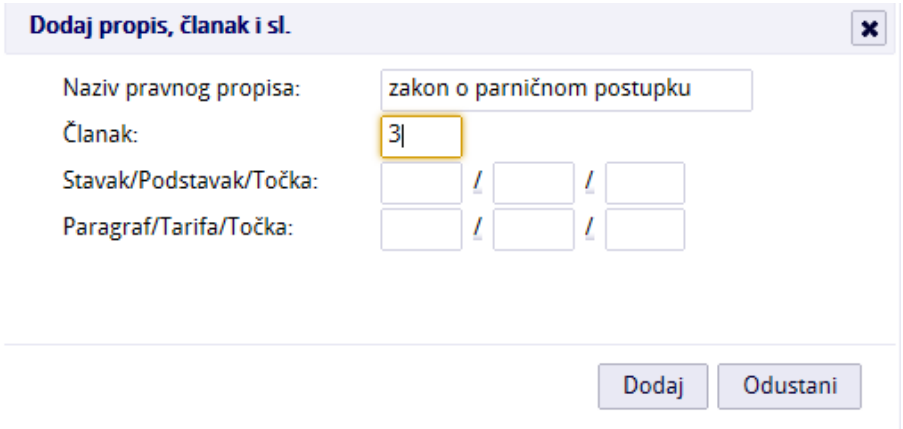

Nakon upisa podataka, potrebno je kliknuti na naredbu "*Dodaj*" kako bi se prenijeli upisani podaci na formu za pretraživanje i po potrebi dodali još jedan ili više. Naredbom "*Odustani*" zatvara se prozor bez spremanja podataka.

Klikom na "*Dodaj*", redak s upisanim podacima prikaže se na formi u obliku tablice (*slika 40*). To znači da još uvijek nije izvršeno pretraživanje nego je samo dodan kriterij za pretraživanje. Takvu stvorenu tablicu moguće je naknadno urediti na način da se postojeći zapis-redak s propisom može izbrisati, klikom na naredbu "*Ukloni*". Ako se želi dodati još jedan ili više propisa uz postojeći, tada se opet koristi naredba "*Dodaj propis, članak i sl*.".

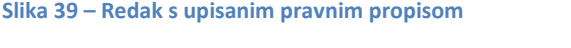

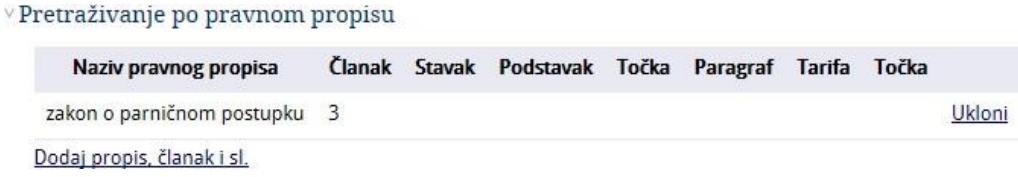

Naziv pravnog propisa tekstualno je polje što znači da se može pisati i sa specijalnim znakom zvjezdice \* (*slika 41*).

**Slika 40 – Dodavanje pravnog propisa**

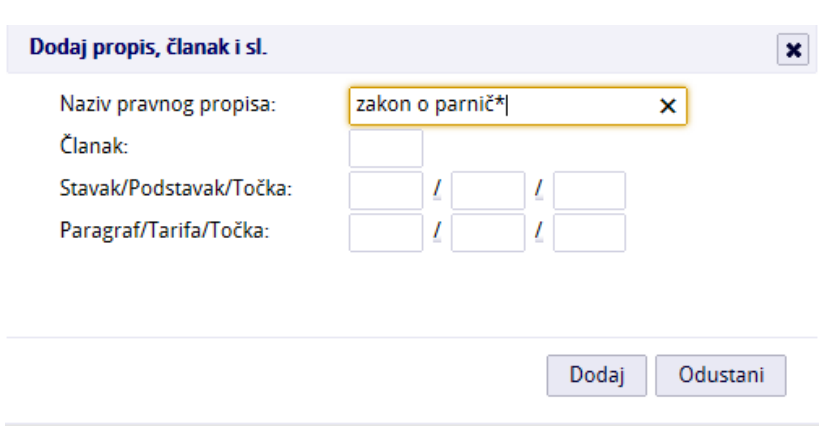

## PRIMJER 1:

**Slika 41 – Primjer kod Pretraživanja po pravnom propisu**

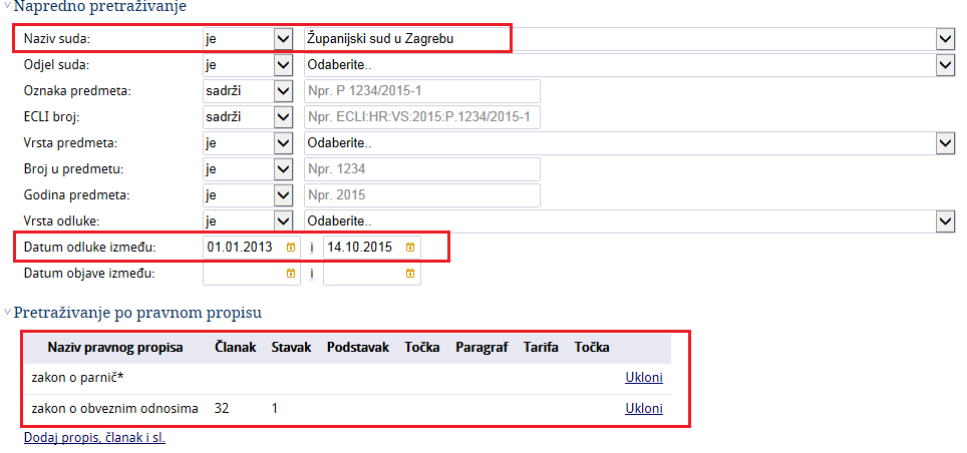

Na primjeru na *slici 42* možemo vidjeti da ćemo kao rezultate pretraživanja dobiti odluke Županijskog suda u Zagrebu, donesene između 1.1.2013. i 14.10.2015., a koje su indeksirane propisima: *Zakonom o parničnom postupku i čl. 32. st. 1. Zakona o obveznim odnosima.*

## PRIMJER 2:

#### **Slika 42 - Primjer kod Pretraživanja po pravnom propisu**

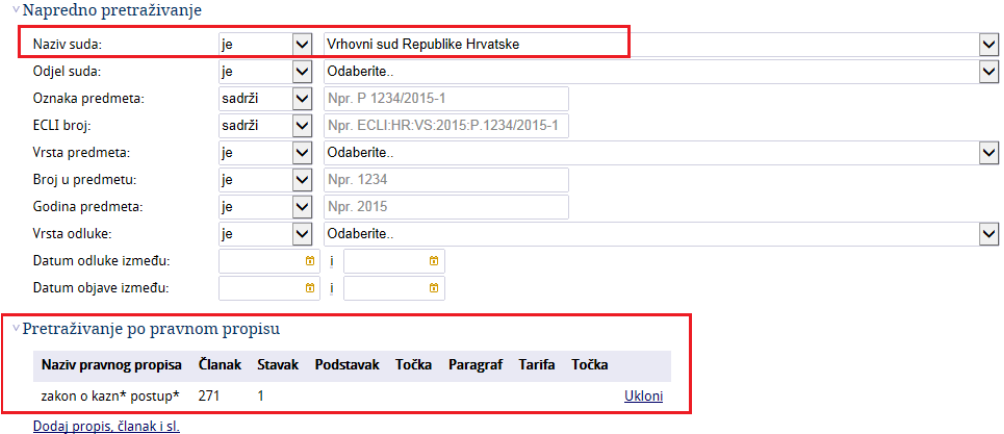

Na *slici 43* prikazan je primjer određivanja kriterija gdje je pod *Naziv suda* dodan *Vrhovni sud Republike Hrvatske*, a u dijelu *Pretraživanje po pravnom propisu* dodan je tekst u obliku *zakon o kazn\* postup\*, članak 271, stavak 1*. Rezultati pretraživanja bit će odluke koje zadovoljavaju sve upisane kriterije.

Podatak o propisima na odluci može se provjeriti korištenjem opcije *Pregled* → *Indeksni podaci*.

# <span id="page-35-0"></span>**4.7. PRETRAŽIVANJE PO INDEKSNIM PODACIMA**

U pretraživanju postoji mogućnost određivanja jednog ili više kriterija koji se odnose na indeksne podatke u okviru *Stvarnog* i *Zakonskog* kazala. *Indeksni podaci* su određene, unaprijed definirane ključne riječi koje su pridružene odluci i detaljnije je opisuju.

Za pretraživanje odluka po indeksnim podacima koriste se naredbe " *Odaberi stvarno kazalo" i "Odaberi zakonsko kazalo*" koje se nalazi u okviru opcije *Pretraživanje po indeksnim podacima* (*slika 44*).

## **Slika 43 - Pretraživanje po indeksnim podacima**

# $\vee$  Pretraživanje po indeksnim podacima

# Odaberi stvarno kazalo Odaberi zakonsko kazalo

Uključi podkategorije u pretraživanje: V

*Stvarno kazalo i Zakonsko kazalo* organizirani su u hijerarhijskom prikazu s glavnim pojmom na vrhu, a ispod njega su podpojmovi, što znači da je za kretanje po hijerarhiji potrebno kliknuti na simbol "*plus*" koji se nalazi ispred naziva indeksnog pojma.

Za sakrivanje, odnosno zatvaranje dijela hijerarhije potrebno je kliknuti na simbol "*minus*".

Sličica, odnosno ikona u obliku narančastog kružića · upućuje da je naveden pojam posljednji u hijerarhiji i ispod njega nema drugih pojmova.

Svaki pojam u hijerarhiji također sadrži informaciju o broju odluka kojima je dodijeljen. Broj je prikazan na kraju svakog pojedinog pojma unutar zagrada.

# **UKLJUČI PODKATEGORIJE U PRETRAŽIVANJE**

Kod opcije "*Pretraživanje po indeksnim podacima*", uz odabir *Stvarnog i Zakonskog kazala*, nalazi se i dodatna opcija "*Uključi podkategorije u pretraživanje*" (*slika 45*).

Opcija je zadano uključena (ima kvačicu u kućici) što znači da ćemo kao rezultate pretraživanja na popisu dobiti odluke koje su indeksirane zadanim indeksima, ali i svim onim indeksima koji slijede ispod u hijerarhiji.

Ako je opcija isključena, kao rezultate pretraživanja na popisu dobiti ćemo odluke koje su indeksirane samo točno zadanim indeksima, ali ne i onima koje slijede ispod u hijerarhiji. Za isključivanje opcije dovoljno je jednom kliknuti u kućicu.

**Slika 44 – Opcija "***Uključi podkategorije u pretraživanje***"**

Uključi podkategorije u pretraživanje:

## **4.7.1. ODABIR STVARNOG KAZALA**

<span id="page-36-0"></span>Za odabir ključnih riječi iz *Stvarnog kazala* koristi se naredba *Odaberi stvarno kazalo*. Klikom na naredbu otvori se zasebni prozor na kojem se nalaze dvije mogućnosti za odabir pojmova iz *Stvarnog kazala*:

**1.** Prva mogućnost je **pretraživanje pojmova putem tekstualnog polja** koje se kombinira s padajućim izbornikom koji sadrži popis područja/grana prava (*slika 46*).

U polje se upisuje traženi pojam u cijelosti ili se koristi specijalni znak zvjezdica \* koja zamjenjuje neodređeni niz znakova.

Za filtriranje pojmova po grani prava koristi se padajući izbornik. Za odabir iz padajućeg izbornika dovoljno je kliknuti na njega i izabrati podatak (npr. Građansko pravo, Kazneno pravo, Trgovačko pravo) ili ostaviti podatak "*Sva područja*".

Nakon što smo upisali pojam u tekstualno polje i odabrali granu prava, potrebno je kliknuti na sličicu-ikonu povećala Q koja se nalazi pokraj podajućeg izbornika kako bi pronašli pojam ili pojmove koje smo tražili.

Tek kad smo napravili tu akciju, prikaže se popis pojmova (na popisu se prikazuje glavni pojam te svi podpojmovi koji slijede nakon) koji zadovoljavaju tražene kriterije, pri čemu je dovoljno kliknuti na željenu ključnu riječ za njen odabir i pridruživanje uvjetima pretrage.

Klikom na ključnu riječ-indeksni pojam, redak s upisanim podacima prikaže se na formi u obliku tablice. To znači da još uvijek nismo izvršili pretraživanje nego smo samo dodali kriterij za pretraživanje (*slika 48*).

Takvu stvorenu tablicu moguće je naknadno urediti na način da se postojeći zapis-redak s pojmom može izbrisati, klikom na naredbu "*Ukloni*".

Ako želimo dodati još jedan ili više pojmova uz postojeći, tada opet koristimo naredbu "*Odaberi stvarno kazalo*".

**Slika 45 - Pretraživanje pojmova iz Stvarnog kazala putem tekstualnog polja**

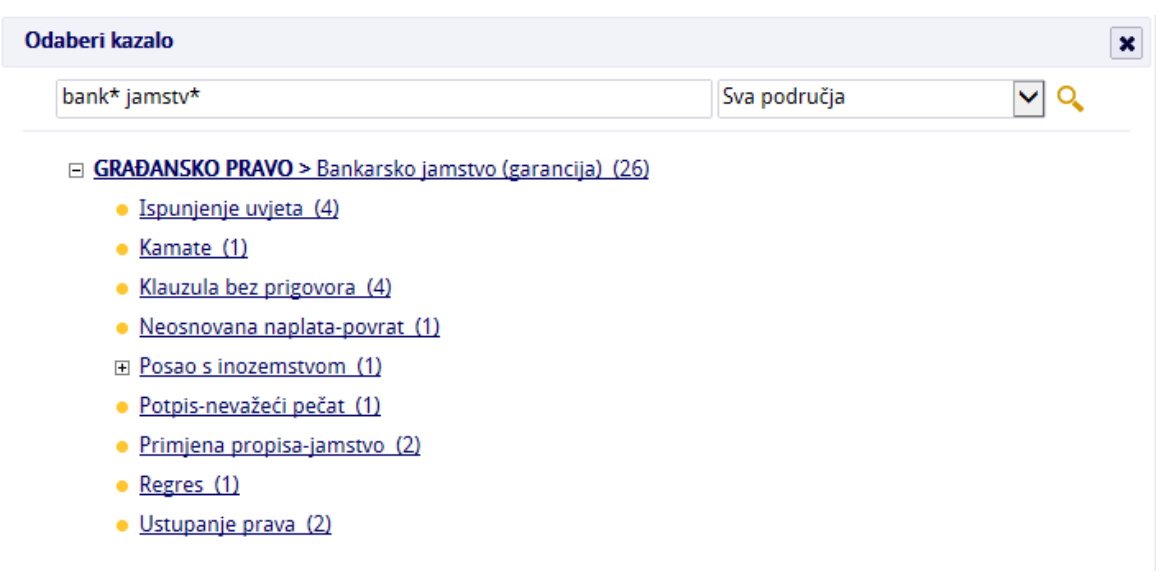

# **PRIMJERI PRETRAŽIVANJA STVARNOG KAZALA:**

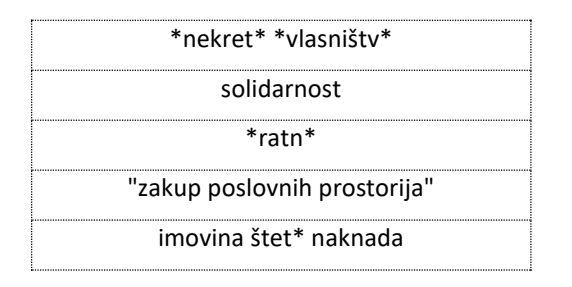

**2.** Druga mogućnost je korištenje **hijerarhijskog prikaza** *Stvarnog kazala* koji je organiziran u obliku stabla i kao glavne pojmove sadrži nazive iz grane prava po abecednom redu: GRAĐANSKO PRAVO, KAZNENO PRAVO, PREKRŠAJNO PRAVO, TRGOVAČKO PRAVO, USTAVNO I UPRAVNO PRAVO. Traženi pojam potrebno je pronaći kretanjem po hijerarhiji. Za odabir je dovoljno kliknuti na željenu ključnu riječ kako bi se pridružila uvjetima pretrage (*slika 47*).

Klikom na ključnu riječ-indeksni pojam, redak s upisanim podacima prikaže se na formi u obliku tablice. To znači da još uvijek nismo izvršili pretraživanje nego smo samo dodali kriterij za pretraživanje (slika 48).

Takvu stvorenu tablicu moguće je naknadno urediti na način da se postojeći zapis-redak s pojmom može izbrisati, klikom na naredbu "*Ukloni*".

Ako želimo dodati još jedan ili više pojmova uz postojeći, tada opet koristimo naredbu "*Odaberi stvarno kazalo*".

**Slika 46 - Pretraživanje pojmova iz Stvarnog kazala korištenjem hijerarhijskog prikaza**

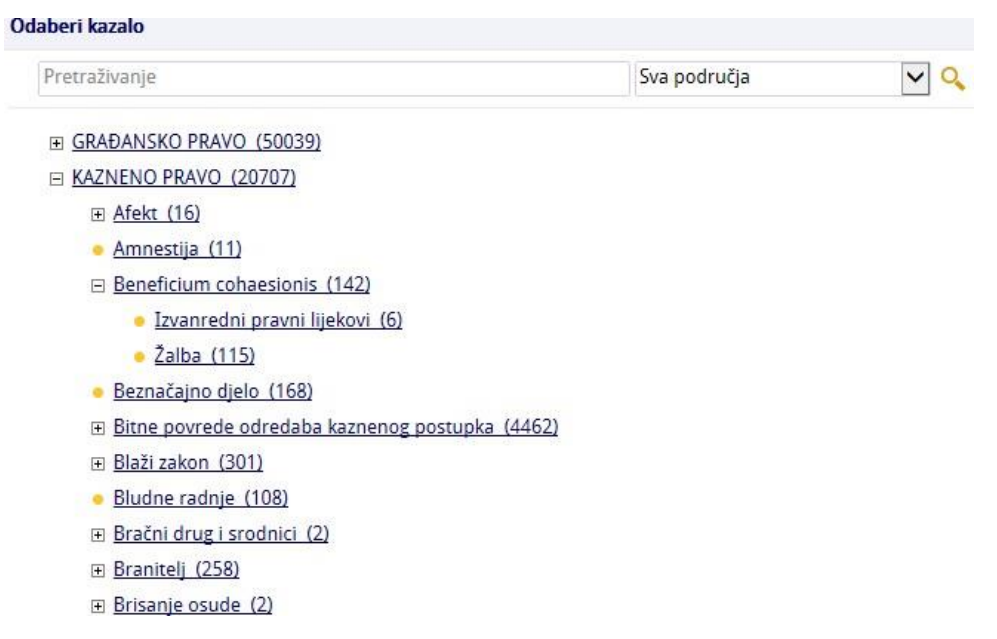

#### **Slika 47 – Prikaz tablice s pridruženim pojmovima iz Stvarnog kazala**

<sup>v</sup> Pretraživanje po indeksnim podacima

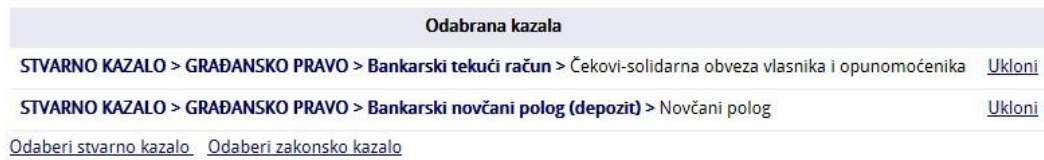

Uključi podkategorije u pretraživanje:

## *PRIMJER PRETRAŽIVANJA PO STVARNOM KAZALU:*

#### **Slika 48 - Primjer pretraživanja po** *Stvarnom kazalu*

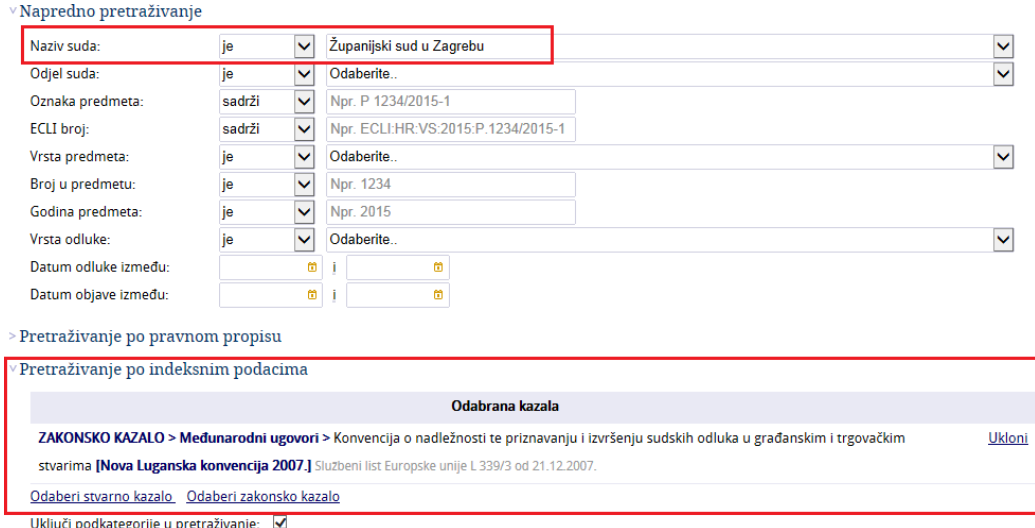

## **4.7.2. ODABIR ZAKONSKOG KAZALA**

<span id="page-39-0"></span>Za odabir ključnih riječi iz *Zakonskog kazala* koristi se naredba *Odaberi zakonsko kazalo*. Klikom na naredbu otvori se zasebni prozor na kojem se nalaze dvije mogućnosti za odabir pojmova iz *Zakonskog kazala*:

## **1.** Prva mogućnost je **pretraživanje pojmova putem tekstualnog polja** (*slika 50 i 51*).

U polje se upisuje traženi pojam u cijelosti ili se koristi specijalni znak zvjezdica \* koja zamjenjuje neodređeni niz znakova. Nakon što smo upisali pojam u tekstualno polje, potrebno je kliknuti na sličicu-ikonu povećala kako bi pronašli pojam ili pojmove koje smo tražili.

Tek kad smo napravili tu akciju, prikaže se popis pojmova (na popisu se prikazuje glavni pojam te svi podpojmovi koji slijede nakon) koji zadovoljavaju tražene kriterije, pri čemu je dovoljno kliknuti na željenu ključnu riječ za njen odabir i pridruživanje uvjetima pretrage.

Klikom na ključnu riječ-indeksni pojam, redak s upisanim podacima prikaže se na formi u obliku tablice. To znači da još uvijek nismo izvršili pretraživanje nego smo samo dodali kriterij za pretraživanje (*slika 53*). Takvu stvorenu tablicu moguće je naknadno urediti na način da se postojeći zapis-redak s pojmom može izbrisati, klikom na naredbu "*Ukloni*".

Ako želimo dodati još jedan ili više pojmova uz postojeći, tada opet koristimo naredbu "*Odaberi zakonsko kazalo*".

#### **Slika 49 - Pretraživanje pojmova iz Zakonskog kazala putem tekstualnogpolja**

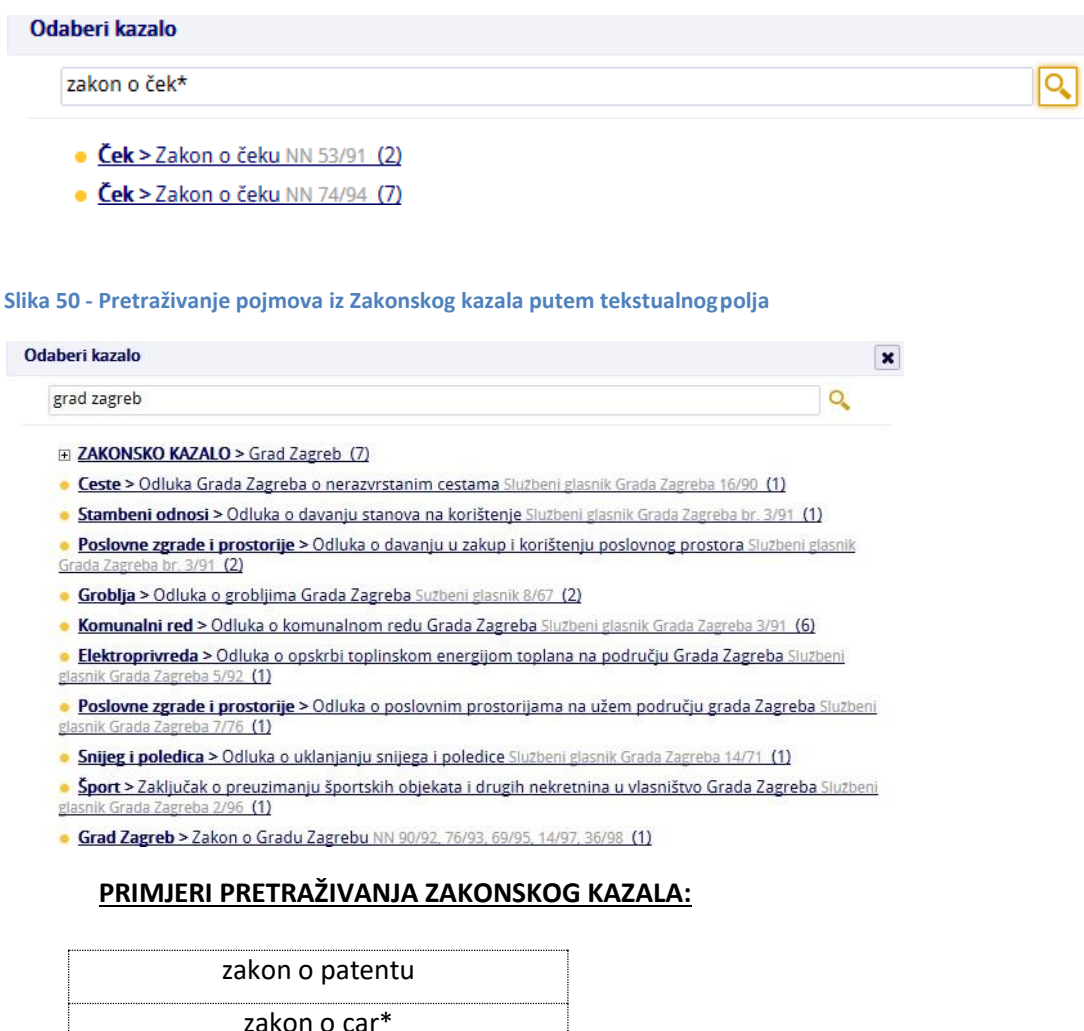

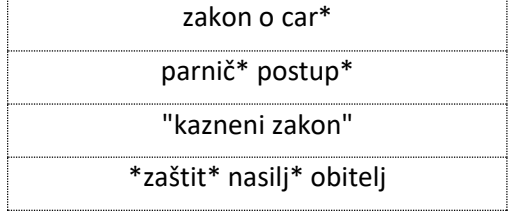

**1.** Druga mogućnost je korištenje **hijerarhijskog prikaza** *Zakonskog kazala* koji je organiziran u obliku stabla i kao glavne pojmove sadrži određene nazive po abecednom redu. Traženi pojam potrebno je pronaći kretanjem po hijerarhiji.

Za odabir je dovoljno kliknuti na željenu ključnu riječ kako bi se pridružila uvjetima pretrage (*slika 52)*. Klikom na ključnu riječ-indeksni pojam, redak s upisanim podacima prikaže se na

formi u obliku tablice. To znači da još uvijek nismo izvršili pretraživanje nego smo samo dodali kriterij za pretraživanje (*slika 53)*.

Takvu stvorenu tablicu moguće je naknadno urediti na način da se postojeći zapis-redak s pojmom može izbrisati, klikom na naredbu "*Ukloni*". Ako želimo dodati još jedan ili više pojmova uz postojeći, tada opet koristimo naredbu "*Odaberi zakonsko kazalo*".

**Slika 51 - Pretraživanje pojmova iz Zakonskog kazala korištenjem hijerarhijskog prikaza**

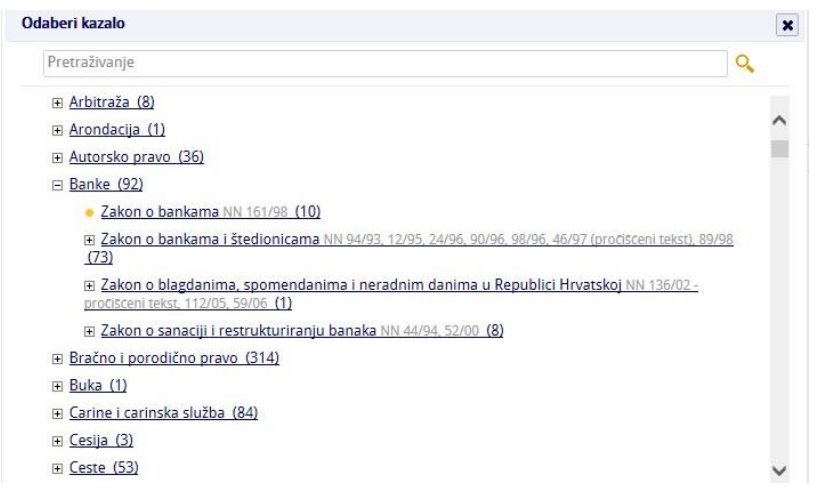

#### **Slika 52 - Prikaz tablice s pridruženim pojmovima iz Zakonskog kazala**

v Pretraživanje po indeksnim podacima

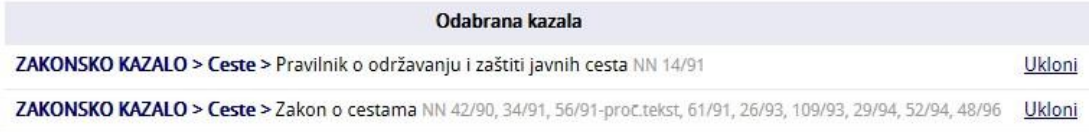

## *PRIMJER PRETRAŽIVANJA PO ZAKONSKOM KAZALU:*

**Slika 53 - Primjer pretraživanja po Zakonskom kazalu**

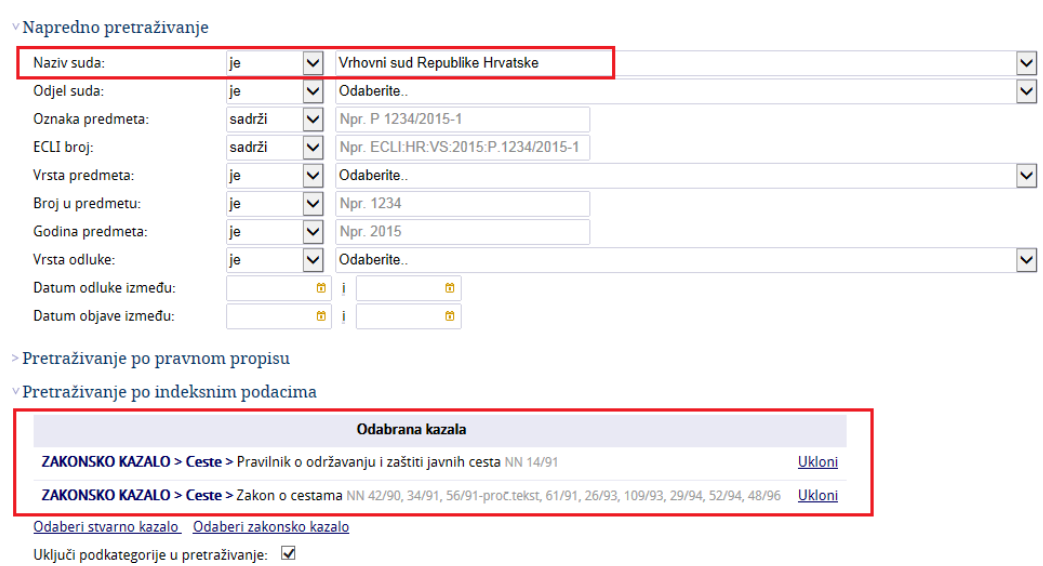

# <span id="page-42-0"></span>**4.8. OPCIJA "BRZO PRETRAŽIVANJE" ODLUKA**

Na *Portalu sudske prakse* postoji mogućnost pretraživanja odluka sudova po sadržaju/tekstu odluke bez potrebe za otvaranjem forme za pretraživanje ili pokretanja opcije "*Pregledi odluka*".

Ta mogućnost je tzv. "*Brzo pretraživanje*", a nalazi se na vrhu, u gornjem desnom kutu ekrana (*slika 55*). "*Brzo pretraživanje*" je tekstualno polje koje je ekvivalent polju "*Sadrži*" u *Osnovnom pretraživanju*, a koje služi za pretragu odluka po sadržaju te sva pravila koja vrijede za pretraživanje po tekstu, vrijede i za to polje (vidjeti poglavlja 4.2. i 4.4.).

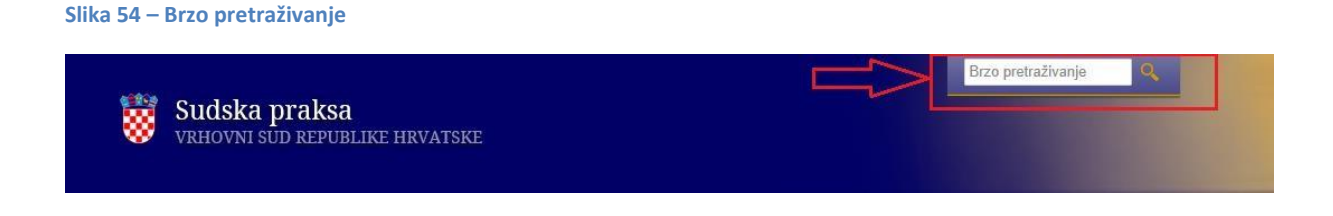

# <span id="page-42-1"></span>**4.9. NAREDBE "NOVO PRETRAŽIVANJE" I "PROMIJENI PRETRAGU"**

Za određivanje potpuno novih kriterija pretraživanja ili promjene već upisanih koriste se naredbe "*Novo pretraživanje*" i "*Promijeni pretragu*". Naredbe se nalaze iznad svakog popisa odluka u rezultatima pretraživanja (*slika 56*).

**Slika 55 – Prikaz naredbi "***Novo pretraživanje***" i "***Promijeni pretragu***"**

# Pretraživanje

Novo pretraživanje | Promijeni pretragu

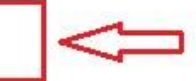

Disc Kr 1/2003-5 / Vrhovni sud Republike Hrvatske, Nepoznati odjel suda u SuPri Vrsta predmeta: Nepoznata vrsta predmeta u SuPri, Vrsta odluke: Presuda, Datum odluke: 17.06.2004 Pregled | Tekst odluke | Tekst odluke (PDF)

Disc Kr 2/2003-7 / Vrhovni sud Republike Hrvatske, Nepoznati odjel suda u SuPri Vrsta predmeta: Nepoznata vrsta predmeta u SuPri, Vrsta odluke: Presuda, Datum odluke: 17.06.2004 Pregled | Tekst odluke | Tekst odluke (PDF)

Disc Kr 3/2003-4 / Vrhovni sud Republike Hrvatske, Nepoznati odjel suda u SuPri Vrsta predmeta: Nepoznata vrsta predmeta u SuPri, Vrsta odluke: Presuda, Datum odluke: 17.06.2004 Pregled | Tekst odluke | Tekst odluke (PDF)

**Naredba "***Novo pretraživanje***"** koristi se kada se želi izvršiti potpuno novo pretraživanje odluka neovisno o prethodnom, a pokretanje naredbe otvara formu koja sadrži prazna polja za unos kriterija pri čemu se ne pamte prethodno uneseni kriteriji.

**Naredba "***Promijeni pretragu***"** koristi se u slučaju kada popis s rezultatima pretraživanja nije dao željeni rezultat te je potrebna dopuna/izmjena postojećih kriterija za pretraživanje.

Pokretanje naredbe otvara formu za pretraživanje koja sadrži popunjena polja s prethodno unesenim kriterijima pri čemu se mogu dodavati novi/mijenjati postojeći kriteriji i na taj način u konačnici utjecati na broj odluka na popisu, odnosno smanjiti im broj.

# <span id="page-44-0"></span>**5. POSTAVKE**

Klikom na izbornik "*Postavke*" otvara se stranica (slika 57) koja služi za promjenu i pohranjivanje korisničkih postavki pri čemu korisnik samostalno određuje parametre koji će se primjenjivati u aplikaciji. Korisničke postavke odnose se isključivo na liste/popise odluka u rezultatima pretraživanja.

U postavkama je moguće odrediti:

- **1. Broj odluka na stranici**  označava broj odluka, odnosno redova koji će se prikazivati na listama. Moguće je odabrati 10, 20, 50 ili 100 za prikaz broja odluka. Zadani odabir je 10. Za promjenu dovoljno je kliknuti na kružić koji se nalazi pokraj ponuđenih opcija.
- **2. Sortiranje –** označava željeno sortiranje koje će se automatski primijeniti na listama nakon pokretanja pretraživanja. Moguć je odabir između: *Relevantnost, Datum odluke, Sud, Broj odluke i ECLI oznaka.* Zadani odabir je "*Relevantnost*". Za promjenu je dovoljno kliknuti na kružić koji se nalazi pokraj ponuđenih opcija.
- **3. Način sortiranja**  označava željeni način sortiranja odluka. Moguć je odabir između *Uzlazno* i *Silazno.* Za promjenu je dovoljno kliknuti na kružić koji se nalazi pokraj ponuđenih opcija.

Za pohranjivanje novih postavki potrebno je kliknuti na naredbu "*Spremi*".

**Slika 56 – Korisničke postavke**

# Postavke

Broj odluka na stranici:

 $\odot$  10  $\odot$  20  $\odot$  50  $\odot$  100

Sortiranje:

 $\circledast$  Relevantnost  $\circlearrowright$  Datum odluke  $\circlearrowright$  Sud  $\circlearrowright$  Broj odluke  $\circlearrowright$  ECLI oznaka

## Način sortiranja:

 $\bullet$  Uzlazno  $\circ$  Silazno

Spremi

# **6. PRAVO NA PRISTUP INFORMACIJAMA**

Portal sudske prakse je kao web aplikacija javno dostupan svim zainteresiranim stranama. Korisnici mogu pregledavati i pretraživati sve javno objavljene odluke.

Zbog potreba za otvorenosti podataka u strojno čitljivom obliku i ponovne uporabe podataka Portal sudske prakse i postupak objave na njega su prilagođeni i usklađeni s odredbama Zakona o pravu na pristup informacijama (Narodne novine broj 25/13 i 85/15).

Upute koje se tiču prava na pristup informacijama dostupne su na sljedećoj poveznici: [https://sudskapraksa.csp.vsrh.hr/static/pdfs/hr/SudskaPraksa\\_pravo\\_na\\_pristup\\_informacijama\\_upu](https://sudskapraksa.csp.vsrh.hr/static/pdfs/hr/SudskaPraksa_pravo_na_pristup_informacijama_upute-za_objavu_vanjsko.docx) [te-za\\_objavu\\_vanjsko.docx](https://sudskapraksa.csp.vsrh.hr/static/pdfs/hr/SudskaPraksa_pravo_na_pristup_informacijama_upute-za_objavu_vanjsko.docx)

# <span id="page-45-0"></span>**7. PRIJAVA PROBLEMA U RADU S APLIKACIJOM**

Molimo Vas da probleme u radu ili korištenju Portala sudske prakse, kao i sve ostale komentare i pitanja šaljete na elektroničku poštu: [csp@vsrh.hr.](mailto:csp@vsrh.hr)